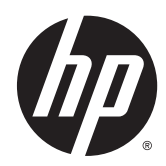

# Hardware-Referenzhandbuch

HP RP2 Retail-System

© Copyright 2014 Hewlett-Packard Development Company, L.P.

Microsoft und Windows sind in den USA eingetragene Marken der Microsoft Unternehmensgruppe.

Hewlett-Packard ("HP") haftet ausgenommen für die Verletzung des Lebens, des Körpers, der Gesundheit oder nach dem Produkthaftungsgesetz – nicht für Schäden, die fahrlässig von HP, einem gesetzlichen Vertreter oder einem Erfüllungsgehilfen verursacht wurden. Die Haftung für grobe Fahrlässigkeit und Vorsatz bleibt hiervon unberührt. Inhaltliche Änderungen dieses Dokuments behalten wir uns ohne Ankündigung vor. Die Informationen in dieser Veröffentlichung werden ohne Gewähr für ihre Richtigkeit zur Verfügung gestellt. Insbesondere enthalten diese Informationen keinerlei zugesicherte Eigenschaften. Alle sich aus der Verwendung dieser Informationen ergebenden Risiken trägt der Benutzer. Die Garantien für HP Produkte werden ausschließlich in der entsprechenden, zum Produkt gehörigen Garantieerklärung beschrieben. Aus dem vorliegenden Dokument sind keine weiter reichenden Garantieansprüche abzuleiten.

#### Produktmitteilung

In diesem Handbuch werden Merkmale und Funktionen beschrieben, welche die meisten Modelle aufweisen. Eine dieser Merkmale und Funktionen sind möglicherweise bei Ihrem Computer nicht verfügbar.

Nicht alle Funktionen stehen in allen Editionen von Windows 8 zur Verfügung. Für diesen Computer sind eventuell aktualisierte und/oder separat gekaufte Hardware, Treiber und/oder Software erforderlich, um den vollen Funktionsumfang von Windows 8 nutzen zu können. Einzelheiten finden Sie unter <http://www.microsoft.com>.

Für diesen Computer sind eventuell aktualisierte und/oder separat gekaufte Hardware und/oder ein DVD-Laufwerk erforderlich, um die Software von Windows 7 zu installieren und den vollen Funktionsumfang von Windows 7 nutzen zu können. Einzelheiten finden Sie unter [http://windows.microsoft.com/en-us/](http://windows.microsoft.com/en-us/windows7/get-know-windows-7) [windows7/get-know-windows-7](http://windows.microsoft.com/en-us/windows7/get-know-windows-7).

#### Bestimmungen zur Verwendung der **Software**

Durch Installieren, Kopieren, Herunterladen oder anderweitiges Verwenden jeglichen auf diesem Computer vorinstallierten Softwareprodukts stimmen Sie den Bedingungen des HP Endbenutzer-Lizenzvertrags (EULA) zu. Wenn Sie mit den Bedingungen dieses Lizenzvertrags nicht einverstanden sind, besteht Ihr einziger Anspruch darin, das gesamte unbenutzte Produkt (Hardware und Software) innerhalb von 14 Tagen gegen Rückerstattung des Kaufpreises an den Händler zurückzugeben, bei dem Sie es erworben haben.

Um weitere Informationen zu erhalten oder eine Anfrage zur Rückerstattung des Kaufpreises des Computers zu stellen, kontaktieren Sie bitte Ihre örtliche Verkaufsstelle (den Verkäufer).

Erste Ausgabe: April 2014

Dokumentennummer: 761488-041

## **Allgemeines**

In diesem Handbuch finden Sie grundlegende Informationen für die Aufrüstung dieses Computermodells.

- VORSICHT! In dieser Form gekennzeichneter Text weist auf Verletzungs- oder Lebensgefahr bei Nichtbefolgen der Anleitungen hin.
- A ACHTUNG: In dieser Form gekennzeichneter Text weist auf die Gefahr von Hardware-Schäden oder Datenverlust bei Nichtbefolgen der Anleitungen hin.

HINWEIS: In dieser Form gekennzeichneter Text weist auf wichtige Zusatzinformationen hin.

# **Inhaltsverzeichnis**

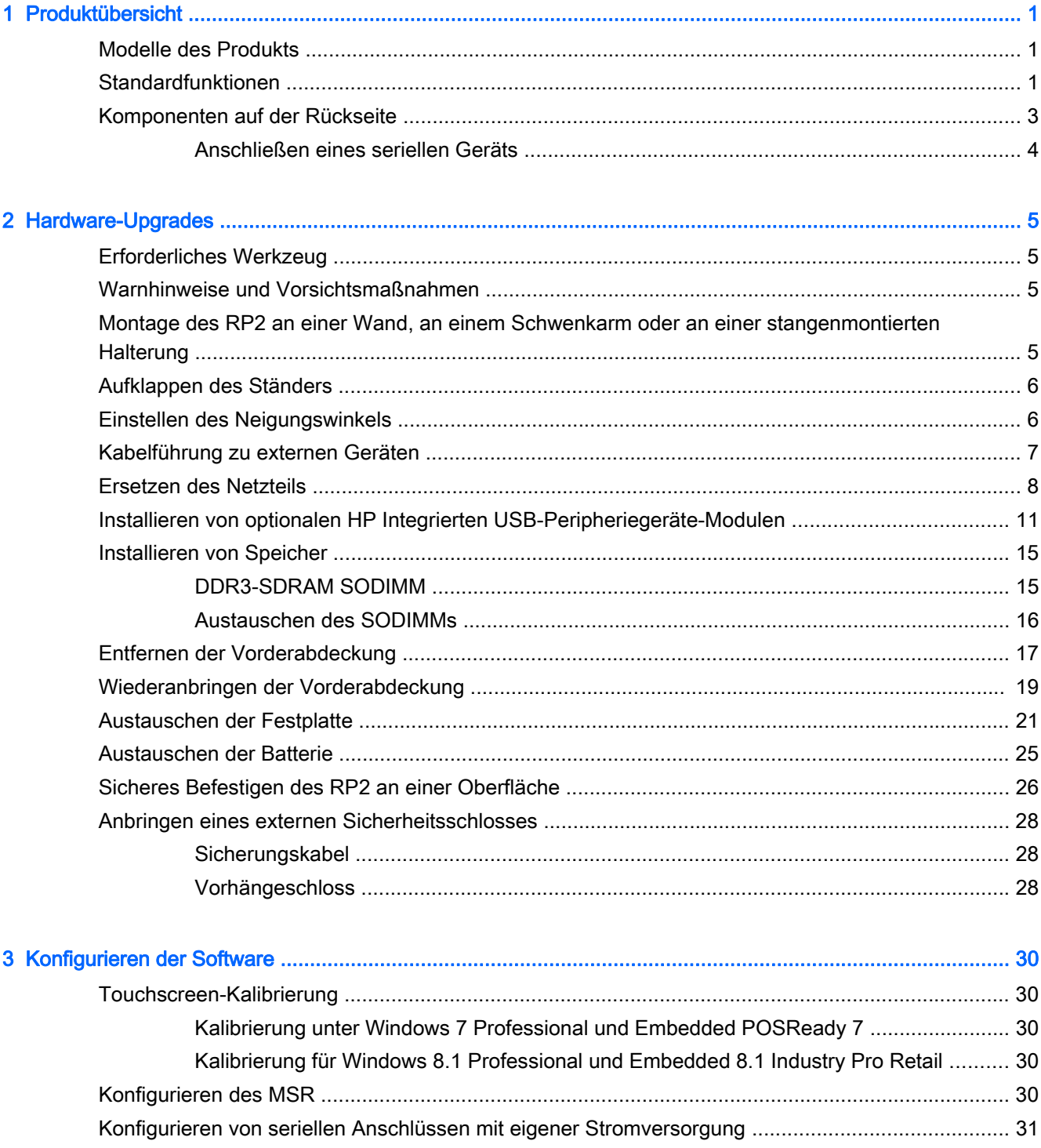

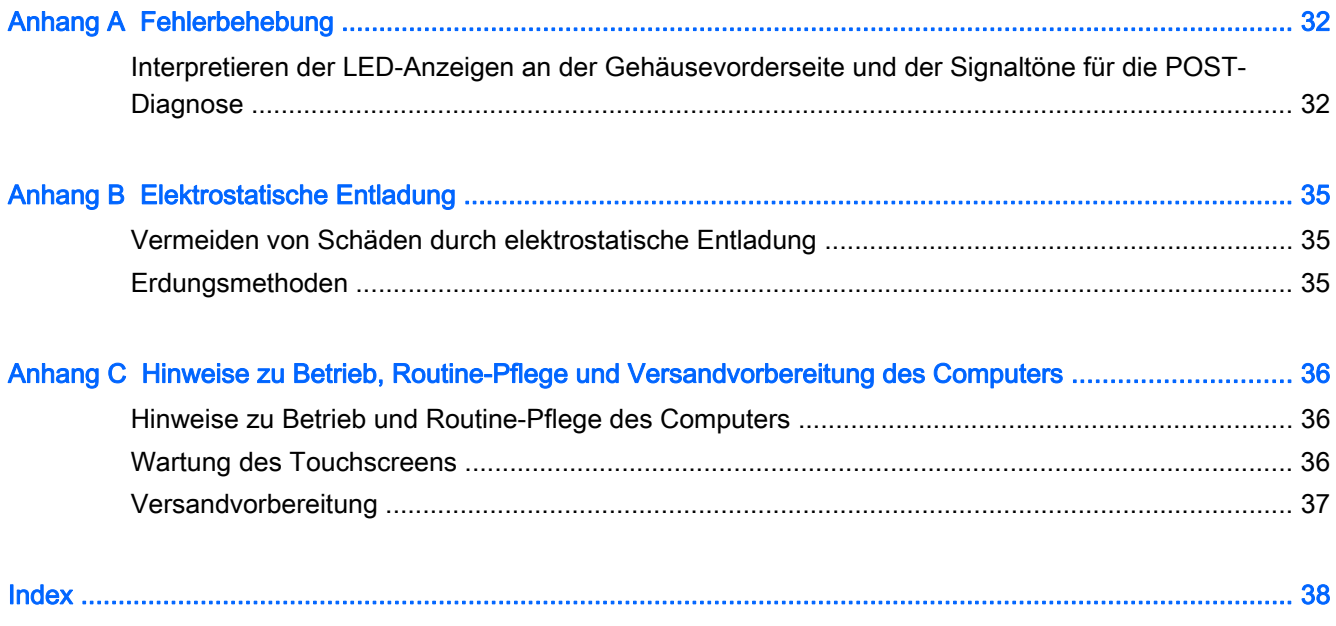

# <span id="page-6-0"></span>1 Produktübersicht

# Modelle des Produkts

Das HP RP2 Retail-System bietet 2 (zwei) Basismodelle mit unterschiedlichen Prozessoren und unterschiedlicher Touch-Technologie, wie unten angegeben. Informationen zu den Standardfunktionen und den optionalen Funktionen dieser beiden Modellen finden Sie in Standardfunktionen auf Seite 1.

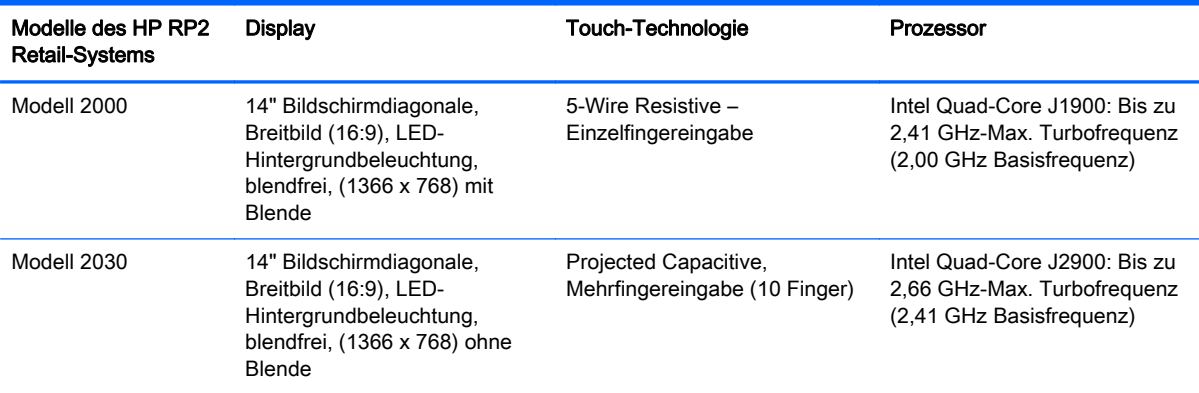

# **Standardfunktionen**

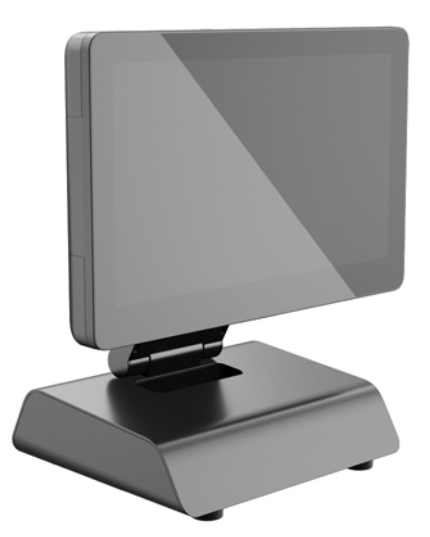

Das HP RP2 Retail-System hat die folgenden Merkmale.

- Integrierter All-in-One (AiO)-Formfaktor
- Entwickelt für den langfristigen Einsatz im allgemeinen Einzelhandel, im Gastgewerbe und auf anderen Märkten
- LCD-Display (1366 x 768) mit 14" Bildschirmdiagonale, Breitbild (16:9), LED-Hintergrundbeleuchtung, blendfrei mit 2 (zwei) Touch-Technologien (je nach Modell):
- 5-Wire Resistive, Einzelfingereingabe, mit Blende, nur mit Modell 2000 verfügbar
- Projected Capacitive, Mehrfingereingabe (10 Finger), ohne Blende, nur mit Modell 2030 verfügbar
- **•** Versiegeltes, lüfterloses Gerät
- Schutzart-Bewertung für das gesamte Gerät IP54, wasser- und staubdicht
- VESA-Montagebohrungen (100 mm x 100 mm und 75 mm x 75 mm Lochabstand)
- Flexible Verwendung mit neigbarer und höhenverstellbarer Anzeige
- Optionale HP Peripheriegeräte:
	- MSR (Single-Head- und Dual-Head-Modelle)
	- Kundenseitiges 2 x 20 LCD-Display (komplex und nicht-komplex)
	- Kundenseitiges 7-Zoll-LCD-Display
	- 2D-Imager-Scanner
	- Webcam
	- Fingerabdruck-Lesegerät
- Intel Quad-Core-Prozessoren
- DDR3 Speicher
- Auswahl an Betriebssystemen
- **•** Integriertes NIC und WiFi (bei einigen Modellen)
- Anschlüsse für USB+PWR und Kassenschubladen
- Auswahl an Festplatten und SSD
- Kabelführungsfunktionen
- Energy Star 6-konform, EU-konform, RoHS2-konform
- Interner Netzteiladapter mit 87% Energieeffizienz
- HP Herstellergarantie, 3/3/3-Standard: 3 Jahre Ersatzteile, 3 Jahre Reparaturarbeiten und 3 Jahre Vor-Ort-Service

## <span id="page-8-0"></span>Komponenten auf der Rückseite

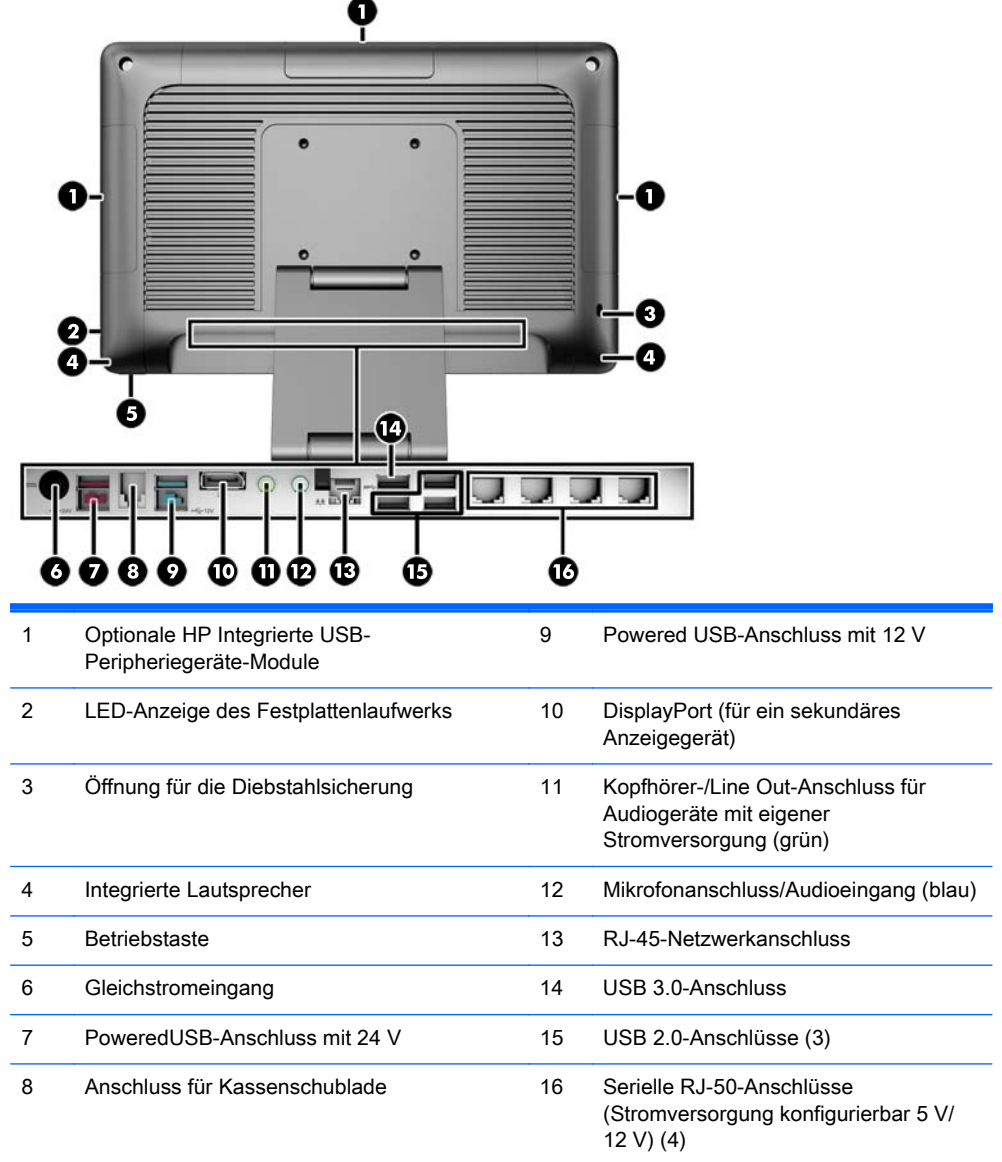

HINWEIS: Der 24-Volt-Powered USB-Anschluss und der 12-Volt-Powered USB-Anschluss sind unterschiedlich gekennzeichnet, um Fehler beim Anschließen zu verhindern.

HINWEIS: Das System wird mit einem Satz Plastikstecker geliefert, die zum Schutz des Systems in unbenutzte Anschlüsse eingesetzt werden können.

HINWEIS: Die Stromversorgung der seriellen RJ-50-Anschlüsse ist bei Lieferung des RP2 deaktiviert. Aktivieren Sie die Stromversorgung für jeden Anschluss im HP BIOS. RJ-50-zu-DB9- Kabel sind bei HP erhältlich. Lesen Sie auch die Informationen in [Anschließen eines seriellen Geräts](#page-9-0) [auf Seite 4](#page-9-0).

HINWEIS: Ein optionales DisplayPort-zu-VGA-Adapter-Kabel ist bei HP erhältlich.

ACHTUNG: Der Anschluss für die Kassenschublade ähnelt in Größe und Form einer Modembuchse. Um eine Beschädigung des Computers zu vermeiden, DARF KEIN Netzwerkkabel in den Anschluss für die Kassenschublade gesteckt werden.

## <span id="page-9-0"></span>Anschließen eines seriellen Geräts

Für manche serielle Geräte wird eventuell ein DB9-Stecker benötigt. Verfügbare Optionen von HP sind RJ-50-zu-DB9-Adapter-Kabel (1 Meter oder 2 Meter lang), wie unten abgebildet.

**HINWEIS:** Für die seriellen Anschlüsse kann eine Spannung von 5 V oder 12 V konfiguriert werden. Weitere Informationen finden Sie unter [Konfigurieren von seriellen Anschlüssen mit eigener](#page-36-0) [Stromversorgung auf Seite 31.](#page-36-0)

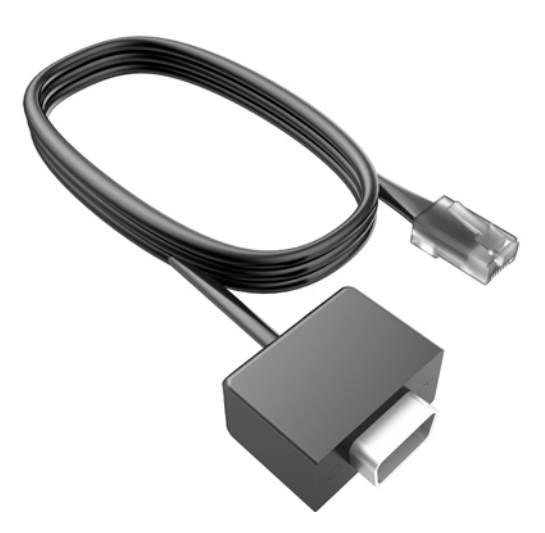

# <span id="page-10-0"></span>2 Hardware-Upgrades

# Erforderliches Werkzeug

Für die meisten der in diesem Handbuch beschriebenen Vorgänge ist ein Torx-Schraubendreher oder ein Schlitzschraubendreher erforderlich.

# Warnhinweise und Vorsichtsmaßnahmen

Bevor Sie Upgrades durchführen, lesen Sie alle zutreffenden Anleitungen, Vorsichtsmaßnahmen und Warnhinweise in diesem Handbuch sorgfältig durch.

A VORSICHT! So verringern Sie das Risiko von Verletzungen durch Stromschlag, heiße Oberflächen oder Feuer:

Ziehen Sie das Netzkabel aus der Steckdose, damit die internen Systemkomponenten etwas abkühlen können, bevor Sie sie berühren.

Stecken Sie keine Telekommunikations- oder Telefonanschlüsse in die Netzwerk-Controller (NIC)- Steckdosen.

Der Schutzkontakt des Netzkabels darf unter keinen Umständen deaktiviert werden. Der Erdungsleiter ist ein wichtiges Sicherheitsmerkmal.

Schließen Sie das Netzkabel an eine geerdete Steckdose an, die jederzeit frei zugänglich ist.

Um das Risiko schwerer Verletzungen zu verringern, lesen Sie das Handbuch für sicheres und angenehmes Arbeiten. Das Handbuch enthält Erläuterungen zur richtigen Einrichtung des Arbeitsplatzes und zur korrekten Körperhaltung sowie Gesundheitstipps für die Arbeit am Computer und wichtige Hinweise zur elektrischen und mechanischen Sicherheit. Dieses Handbuch befindet sich im Internet unter [http://www.hp.com/ergo.](http://www.hp.com/ergo)

A VORSICHT! Gerät enthält unter Spannung stehende und bewegliche Teile.

Vor Entfernen des Gehäuses Gerät von der Stromquelle trennen.

Gehäuse vor dem Anlegen von Spannung wieder anbringen und befestigen.

A ACHTUNG: Statische Elektrizität kann die elektrischen Komponenten des Computers oder der optionalen Geräte beschädigen. Bevor Sie mit der Arbeit an den Komponenten beginnen, sollten Sie daher einen geerdeten Metallgegenstand berühren, um sich elektrostatisch zu entladen. Weitere Informationen finden Sie in ["Elektrostatische Entladung" auf Seite 35.](#page-40-0)

Es liegt immer Spannung auf der Systemplatine, wenn der Computer mit einer Strom führenden Steckdose verbunden ist. Ziehen Sie das Netzkabel aus der Steckdose, bevor Sie den Computer öffnen, um die internen Komponenten nicht zu beschädigen.

## Montage des RP2 an einer Wand, an einem Schwenkarm oder an einer stangenmontierten Halterung

Das RP2 kann an einer Wand, an einem Schwenkarm, an einer stangenmontierten Halterung oder an einer anderen Montagevorrichtung befestigt werden. Dieses RP2 unterstützt VESA-Standard 100 (Lochabstand 100 mm).

<span id="page-11-0"></span>**EX HINWEIS:** An der Rückseite befinden sich zwei Sätze Bohrungen nach VESA-Standard: ein 75 mm x 75 mm Lochmuster (1) und ein 100 mm x 100 mm Lochmuster (2). Der Ständer wird am 75 mm x 75 mm Lochmuster befestigt. Das 100 mm x 100 mm Lochmuster kann verwendet werden, um eine Montagevorrichtung wie das HP Quick Release anzubringen.

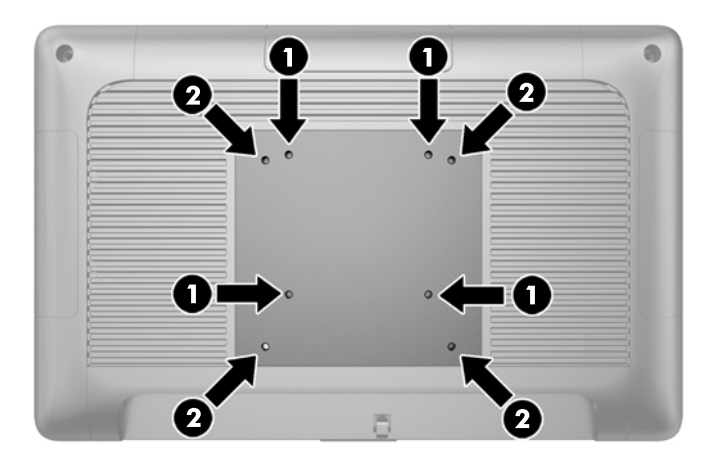

Dieses Gerät ist für die Befestigung an einer UL- oder CSA-zertifizierten Wandhalterung vorgesehen. HP empfiehlt die Verwendung einer HP Montagehalterung mit Schnellverriegelung (HP Quick Release) für die Wandmontage (Teilenummer EM870AA).

ACHTUNG: Zum Anbringen einer Montagelösung von einem anderen Hersteller an das RP2 sind vier 4-mm-Schrauben mit einer Gewindesteigung von 0,7 und einer Länge von 10 mm erforderlich. Längere Schrauben dürfen nicht verwendet werden, da sie zu Schäden am System führen können. Überprüfen Sie unbedingt, ob die Montagelösung des Herstellers konform mit dem VESA-Standard und für das Gewicht des Systems ausgelegt ist.

## Aufklappen des Ständers

Der Ständer befindet sich bei Lieferung des Systems in zusammengeklappter Position. Halten Sie zum Aufklappen des Ständers den Standfuß mit einer Hand unten und ziehen Sie die Unterseite des Displaykopfes nach oben, sodass der Hals des Ständers nach oben und zurück zeigt, und neigen Sie dann den Displaykopf nach vorne.

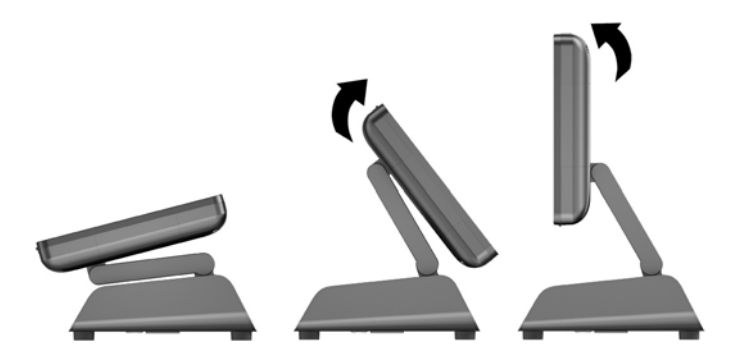

# Einstellen des Neigungswinkels

Sie können die Höhe des Monitorständers anpassen und ihn in verschiedene Positionen neigen. Wählen Sie eine Position, die ergonomisch am besten zu Ihnen passt.

<span id="page-12-0"></span>A ACHTUNG: Der optimale Neigungsbereich des Displaykopfes ist -5 Grad bis +60 Grad. Das Gerät sollte nicht außerhalb des optimalen Neigungsbereichs betrieben werden.

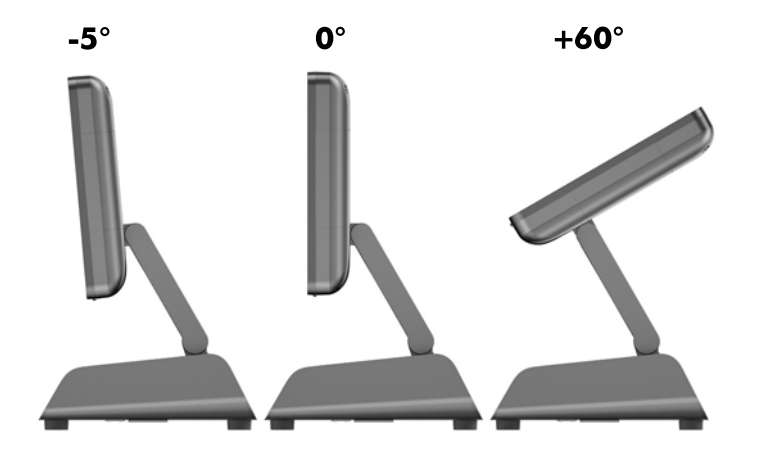

# Kabelführung zu externen Geräten

- 1. Schalten Sie den Computer ordnungsgemäß aus, indem Sie das Betriebssystem herunterfahren, und schalten Sie alle externen Geräte aus.
- 2. Ziehen Sie den Netzstecker aus der Steckdose.
- ACHTUNG: Unabhängig vom Betriebsmodus ist die Systemplatine immer spannungsgeladen, wenn das System mit einer Strom führenden Steckdose verbunden ist. Ziehen Sie das Netzkabel aus der Steckdose, um die internen Komponenten nicht zu beschädigen.
- 3. Drücken Sie die unteren Ecken der Kabelabdeckung nach oben (1) und drehen Sie die Abdeckung vom Gerät (2).

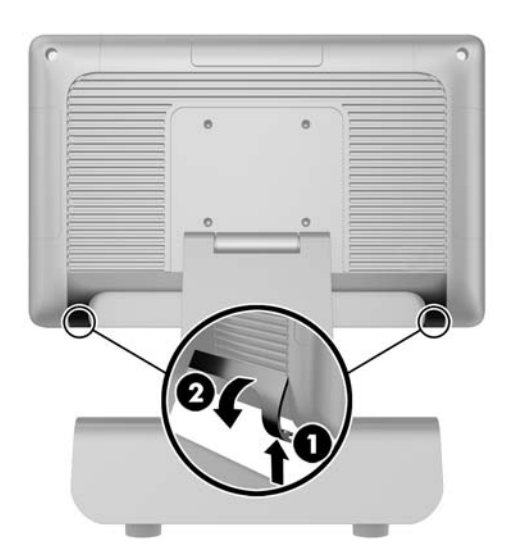

4. Schließen Sie die Kabel an den entsprechenden hinteren Anschlüssen an.

**HINWEIS:** Neigen Sie den Displaykopf zurück, um einfachen Zugriff auf die hinteren Anschlüsse zu erhalten.

<span id="page-13-0"></span>5. Führen Sie die Kabel von den Anschlüssen an der Rückseite durch die Öffnung in der Mitte des Standfußes (1) und dann an der Unterseite des Standfußes heraus (2). Sichern Sie die Kabel mit der Kabelhalterung (3).

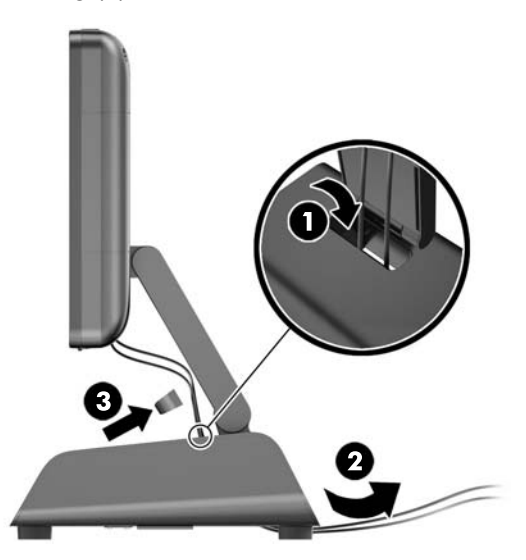

6. Führen Sie die Laschen an der Oberseite der Kabelabdeckung in die Öffnungen an der hinteren Abdeckung ein (1) und klappen Sie die Abdeckung zu (2).

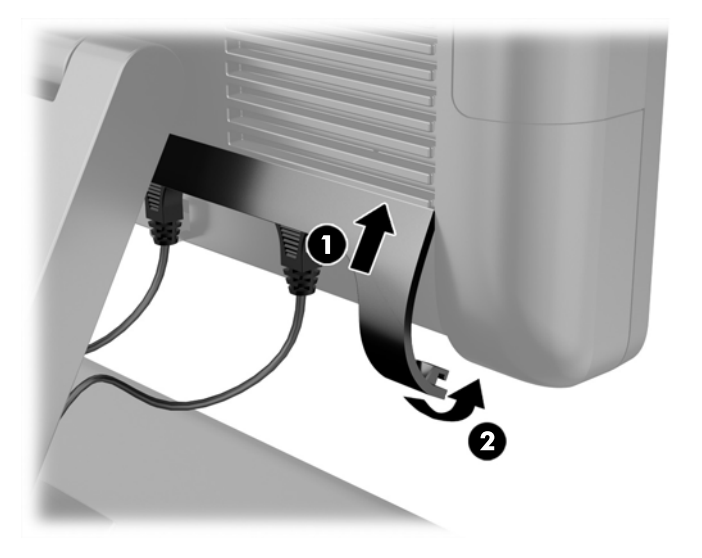

7. Schließen Sie das Netzkabel wieder an, und drücken Sie die Betriebstaste.

## Ersetzen des Netzteils

- 1. Schalten Sie den Computer ordnungsgemäß aus, indem Sie das Betriebssystem herunterfahren, und schalten Sie alle externen Geräte aus.
- 2. Ziehen Sie den Netzstecker aus der Steckdose.
- ACHTUNG: Unabhängig vom Betriebsmodus ist die Systemplatine immer spannungsgeladen, wenn das System mit einer Strom führenden Steckdose verbunden ist. Ziehen Sie das Netzkabel aus der Steckdose, um die internen Komponenten nicht zu beschädigen.
- 3. Ziehen Sie das Gleichstromkabel aus dem Anschluss an der Rückseite des Displaykopfes.

4. Entfernen Sie die seitlichen Abdeckungen von beiden Seiten des Standfußes. Drücken Sie hierfür an beiden Enden der Unterkante der Abdeckung nach oben (1) und ziehen Sie dann die Unterkante der Abdeckung vom Standfuß (2), gefolgt von der oberen Kante der Abdeckung.

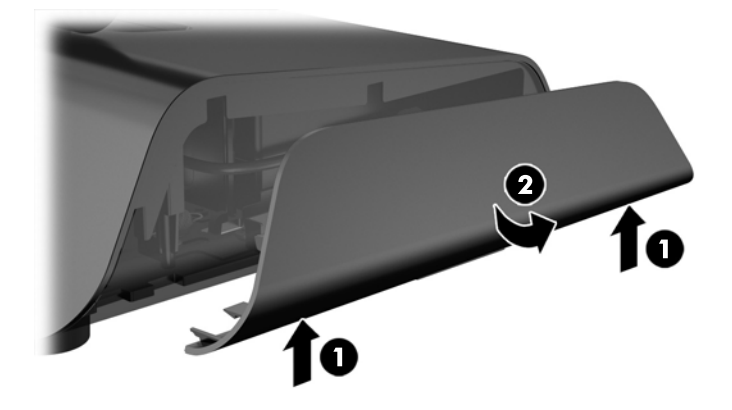

- 5. Ziehen Sie das Netzkabel von der rechten Seite des Netzteils ab.
- 6. Schieben Sie den Freigabehebel an der linken Seite des Netzteils zurück (1) und ziehen Sie das Netzteil aus dem Standfuß (2).

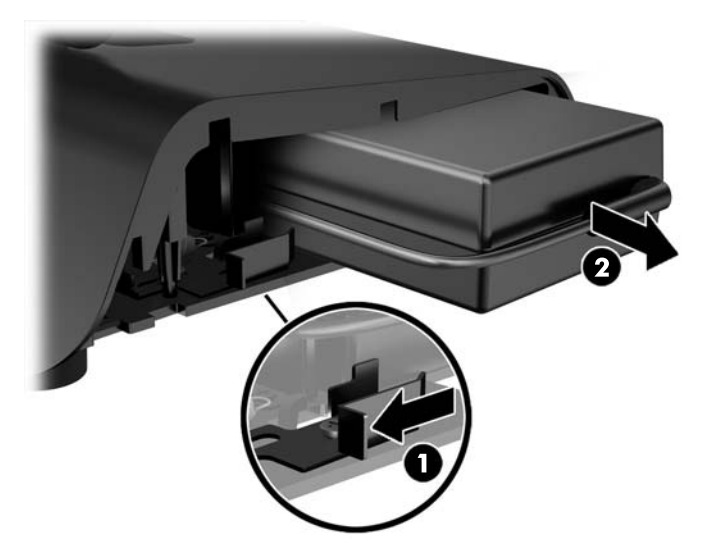

7. Schieben Sie das neue Netzteil in die linke Seite des Standfußes.

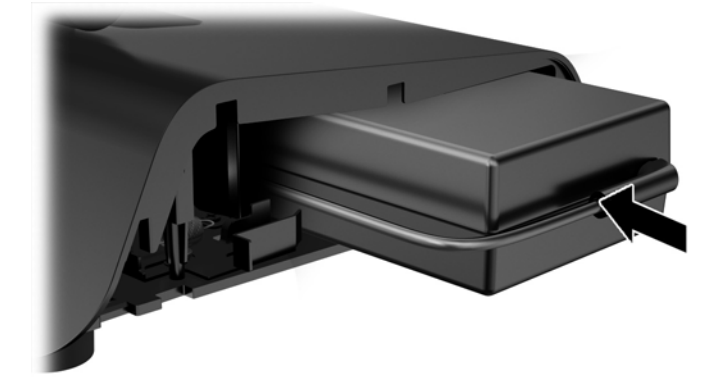

8. Schließen Sie das Netzkabel an der rechten Seite des Netzteils im Standfuß an (1), führen Sie das Kabel durch die Kabelführungsöffnung an der Unterkante des Standfußes (2) und führen Sie das Kabel dann unter dem Standfuß hinter dem Fuß her (3) und an der Rückseite des Standfußes heraus (4).

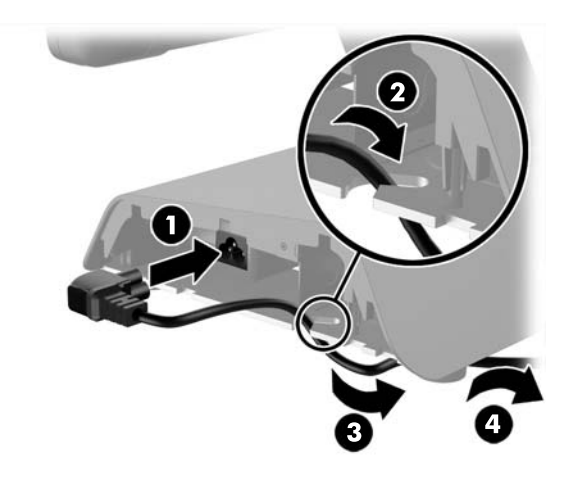

9. Führen Sie das Gleichstromkabel an der linken Seite des Standfußes nach oben durch die Öffnung in der Mitte des Standfußes und schließen Sie das Kabel an den Gleichstromanschluss an der Rückseite des Displaykopfes an.

<span id="page-16-0"></span>10. Bringen Sie die seitlichen Abdeckungen wieder am Standfuß an. Führen Sie hierzu die Laschen an der Unterkante der Abdeckung in den Standfuß ein (1) und klappen Sie dann die obere Kante der Abdeckung auf den Standfuß (2), sodass die Abdeckung einrastet.

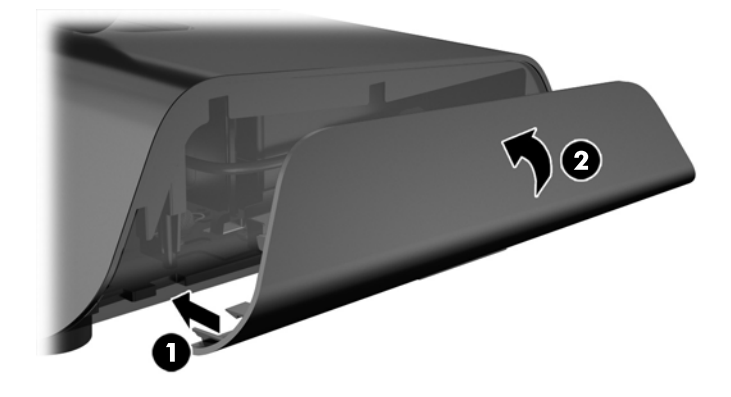

11. Schließen Sie das Netzkabel an eine Steckdose an.

## Installieren von optionalen HP Integrierten USB-Peripheriegeräte-Modulen

Mit dem RP2 funktionieren nur von HP genehmigte integrierte USB-Peripheriegeräte-Module wie die folgenden: HP Webcam, Fingerabdruck-Lesegerät, MSR (Single-Head und Dual-Head), kundenseitiges 2 x 20 LCD-Display (komplex und nicht-komplex), kundenseitiges 7-Zoll-LCD-Display und 2D-Imager-Scanner

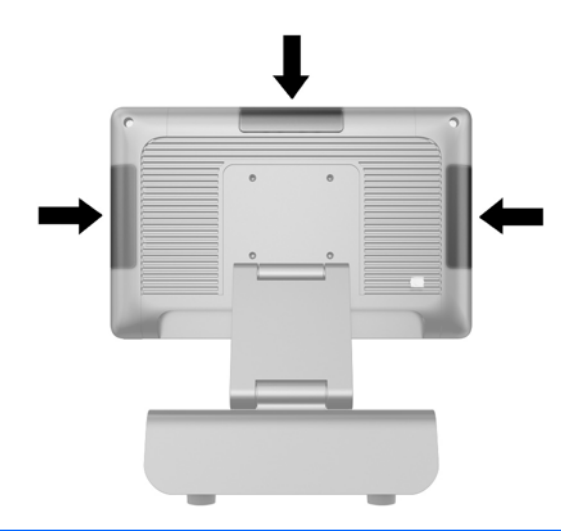

**HINWEIS:** Bringen Sie eine HP Webcam, ein kundenseitiges 2 x 20 LCD-Display (komplex und nicht-komplex) oder ein kundenseitiges 7-Zoll-LCD-Display nicht an den Seiten des Displaykopfes an. Diese drei Peripheriegeräte-Module müssen für die richtige Videoausrichtung oben auf dem Displaykopf angebracht werden.

HINWEIS: Installieren Sie nur von HP genehmigte USB-Peripheriegeräte, die für diese USB-Anschlüsse entwickelt wurden. Die USB-Anschlüsse unterstützen keine optischen Laufwerke oder Festplatten.

Das Verfahren für die Installation eines HP Integrierten USB-Peripheriegeräte-Moduls ist für alle Module identisch. Führen Sie zur Installation eines HP USB-Peripheriegeräte-Moduls die unten aufgeführten Schritte aus.

- 1. Schalten Sie den Computer ordnungsgemäß aus, indem Sie das Betriebssystem herunterfahren, und schalten Sie alle externen Geräte aus.
- 2. Ziehen Sie den Netzstecker aus der Steckdose.

ACHTUNG: Unabhängig vom Betriebsmodus ist die Systemplatine immer spannungsgeladen, wenn das System mit einer Strom führenden Steckdose verbunden ist. Ziehen Sie das Netzkabel aus der Steckdose, um die internen Komponenten nicht zu beschädigen.

3. Lösen Sie den unteren Teil der USB-Abdeckung (1) und ziehen Sie die Abdeckung dann vom Gerät ab (2).

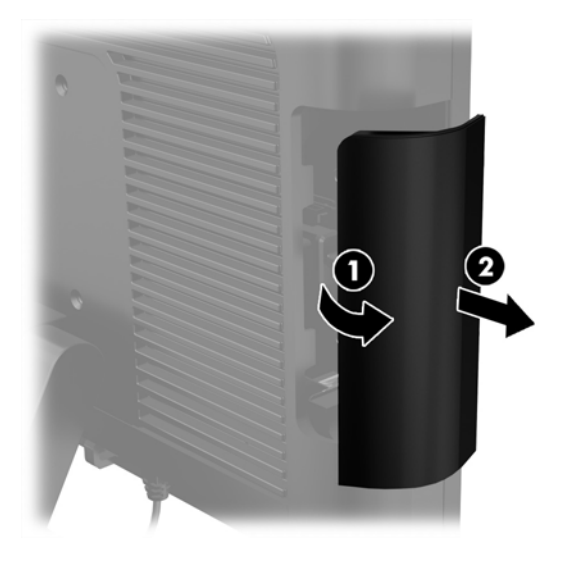

4. Ziehen Sie den Stecker, der in den USB-Anschluss hineingesteckt wurde, aus diesem Anschluss heraus.

**HINWEIS:** Manche Modelle haben keine Stecker in den USB-Anschlüssen.

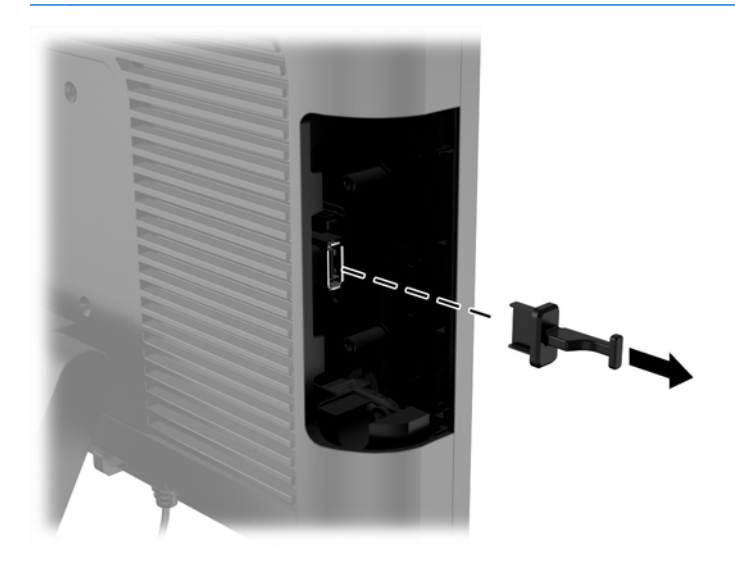

5. Entfernen Sie die zwei Schrauben in der Nähe des USB-Anschlusses. Die Schrauben sind für die Installation des USB-Moduls erforderlich.

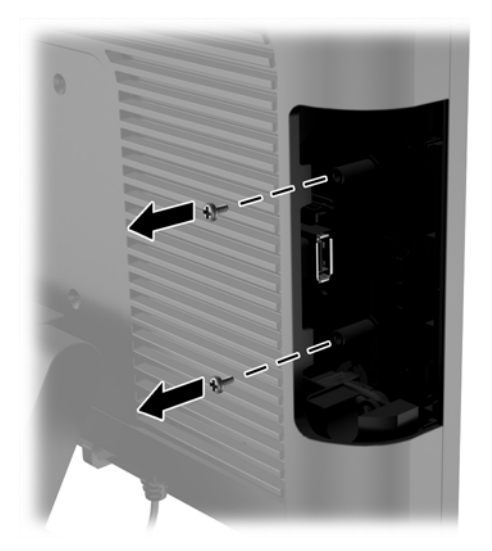

6. Schieben Sie die Abdeckung der Schraubenlöcher nach hinten (1) und stecken Sie den USB-Stecker am Modul in den USB-Anschluss hinein (2).

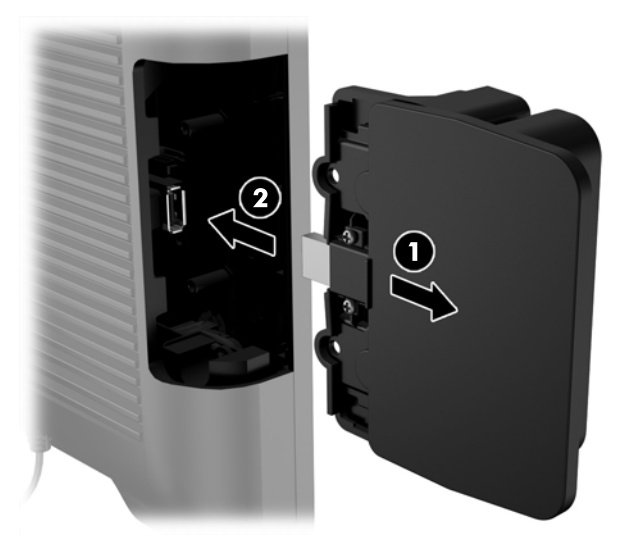

7. Befestigen Sie die Schrauben, die vorher entfernt wurden (1), und schieben Sie die Abdeckung am Modul vorwärts, um die Schrauben zu bedecken (2).

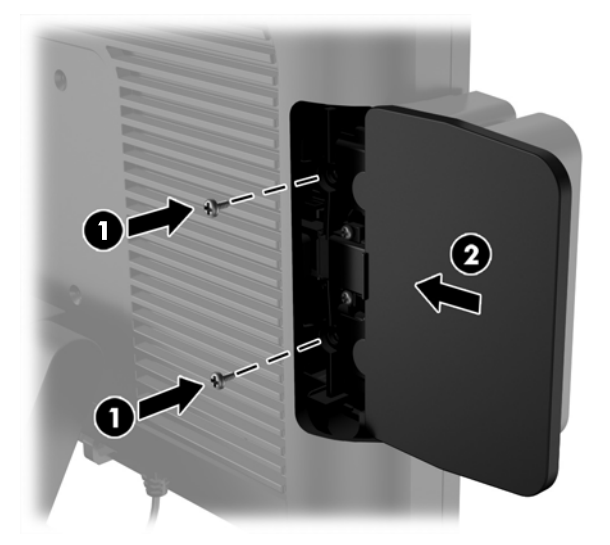

8. Schließen Sie das Netzkabel wieder an, und drücken Sie die Betriebstaste.

# <span id="page-20-0"></span>Installieren von Speicher

Der Computer wird mit einem vorinstallierten DDR3-SDRAM-Speicher (Double Data Rate 3 Synchronous Dynamic Random Access Memory) geliefert. Dabei handelt es sich um ein SODIMM (Small Outline Dual Inline Memory Module).

## DDR3-SDRAM SODIMM

A ACHTUNG: Dieses Produkt UNTERSTÜTZT KEINEN DDR3 Ultra Low Voltage (DDR3U)-Speicher. Der Prozessor ist nicht mit DDR3U-Speicher kompatibel und wenn Sie DDR3U-Speicher an die Systemplatine anschließen, kann der SODIMM physisch beschädigt oder eine Systemfehlfunktion hervorgerufen werden.

Für den ordnungsgemäßen Betrieb des Systems muss das SODIMM folgende Anforderungen erfüllen:

- 204-Pin-Industriestandard
- Konformität mit nicht gepufferten, auf DDR3-1600-Chips basierenden PC3-12800- Speichermodulen ohne ECC
- 1,5-Volt-DDR3-SDRAM-SODIMM

Das DDR3-SDRAM-SODIMM muss auch folgende Eigenschaften aufweisen:

- Unterstützung von CAS-Latenz 11 bei Verwendung von DDR3-Chips mit 1600 MHz (11-11-11-Timing)
- die vorgeschriebene Spezifikation des JEDEC (Joint Electronic Device Engineering Council) enthalten

Der Computer unterstützt außerdem:

- Nicht-ECC-Speichertechnologien von 512 MBit, 1 GBit, 2 GBit, 2GBit und 8 GBit
- Single-Sided- und Double-Sided-SODIMMS
- mit x8- und x16-DDR-Geräten gebaute SODIMMs; SODIMMs, die mit x4-SDRAM gebaut wurden, werden nicht unterstützt

**HINWEIS:** Das System arbeitet nicht ordnungsgemäß, wenn nicht unterstützte SODIMMs installiert werden.

## <span id="page-21-0"></span>Austauschen des SODIMMs

ACHTUNG: Sie müssen das Netzkabel trennen und ca. 30 Sekunden warten, bis der Stromkreislauf unterbrochen ist, bevor Sie das Speichermodul austauschen. Unabhängig vom Betriebsmodus sind Speichermodule immer spannungsgeladen, solange der Computer mit einer Strom führenden Steckdose verbunden ist. Wenn Sie ein Speichermodul hinzufügen oder entfernen, während Spannung anliegt, kann dies zu irreparablen Schäden am Speichermodul bzw. der Systemplatine führen.

Die Metallkontakte des Speichermodul-Steckplatzes sind vergoldet. Beim Aufrüsten des Speichers ist es wichtig, ein Speichermodul mit vergoldeten Metallkontakten zu verwenden, um Korrosion und/oder Oxidierung durch den Kontakt inkompatibler Metalle zu vermeiden.

Statische Elektrizität kann die elektronischen Komponenten des Computers oder der optionalen Speicherkarten beschädigen. Bevor Sie mit der Arbeit an den Komponenten beginnen, sollten Sie daher einen geerdeten Metallgegenstand berühren, um sich elektrostatisch zu entladen. Weitere Informationen erhalten Sie unter ["Elektrostatische Entladung" auf Seite 35.](#page-40-0)

Achten Sie darauf, die Kontakte des Speichermoduls nicht zu berühren. Das Modul kann sonst beschädigt werden.

- 1. Schalten Sie den Computer ordnungsgemäß aus, indem Sie das Betriebssystem herunterfahren, und schalten Sie alle externen Geräte aus.
- 2. Ziehen Sie den Netzstecker aus der Steckdose.
- ACHTUNG: Sie müssen das Netzkabel trennen und ca. 30 Sekunden warten, bis der Stromkreislauf unterbrochen ist, bevor Sie das Speichermodul austauschen. Unabhängig vom Betriebsmodus sind Speichermodule immer spannungsgeladen, solange der Computer mit einer Strom führenden Steckdose verbunden ist. Wenn Sie ein Speichermodul hinzufügen oder entfernen, während Spannung anliegt, kann dies zu irreparablen Schäden am Speichermodul bzw. der Systemplatine führen.
- 3. Entfernen Sie die Vorderabdeckung. Siehe [Entfernen der Vorderabdeckung auf Seite 17.](#page-22-0)
- 4. Um das SODIMM zu entfernen, drücken Sie die beiden Verriegelungen links und rechts des SODIMMs nach außen (1) und ziehen Sie dann das SODIMM aus dem Steckplatz (2).

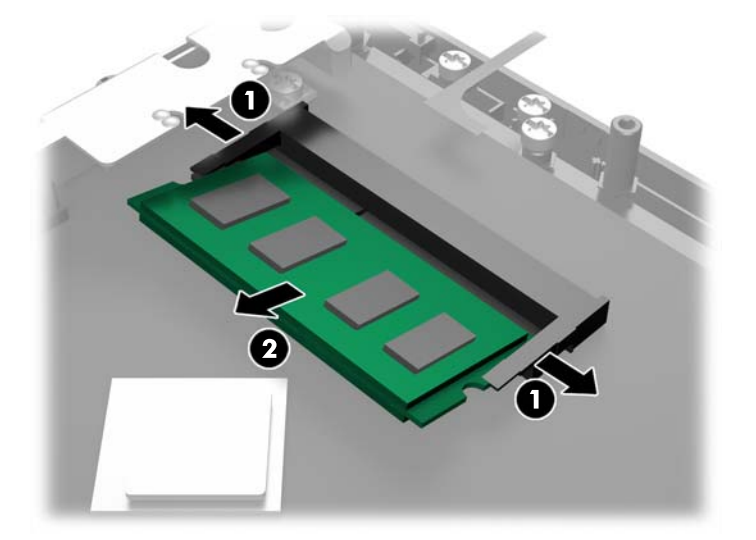

<span id="page-22-0"></span>5. Um ein SODIMM-Modul einzusetzen, schieben Sie das neue SODIMM im ca. 30°-Winkel in den Steckplatz (1). Drücken Sie dann das SODIMM (2) nach unten, so dass die Verriegelungen einrasten.

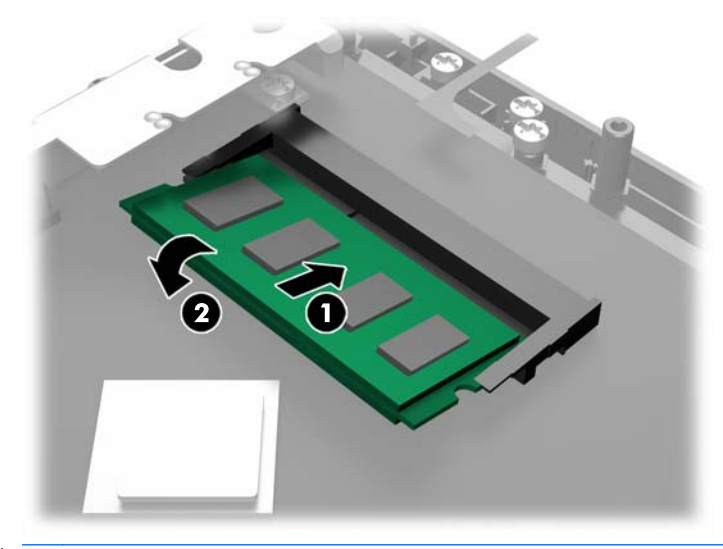

**HINWEIS:** Die Speichermodule können nur auf eine Art eingesetzt werden. Richten Sie die Kerbe des Moduls an dem Steg des Speichersockels aus.

- 6. Bringen Sie die Vorderabdeckung wieder an. Siehe [Wiederanbringen der Vorderabdeckung](#page-24-0) [auf Seite 19](#page-24-0).
- 7. Schließen Sie das Netzkabel wieder an, und drücken Sie die Betriebstaste.

Der Computer erkennt den zusätzlichen Speicher beim Hochfahren automatisch.

## Entfernen der Vorderabdeckung

Um auf die internen Komponenten des Computers, wie z. B. die Festplatte und das Speichermodul, zuzugreifen, müssen Sie die Vorderabdeckung entfernen.

1. Drücken Sie die unteren Ecken der Kabelabdeckung nach oben (1) und klappen Sie die Abdeckung vom Gerät (2), um auf zwei der Schrauben zugreifen zu können, die gelöst werden müssen, um die Vorderabdeckung zu entfernen.

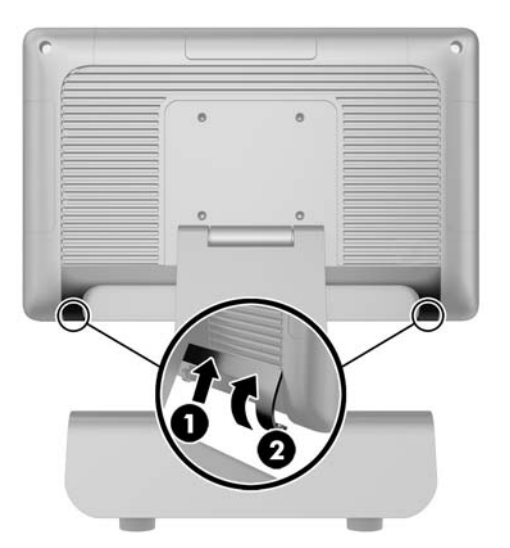

- 2. Trennen Sie alle Kabel einschließlich des Netzkabels von den hinteren I/O-Anschlüssen.
- 3. Lösen Sie die beiden unverlierbaren Schrauben an den oberen Ecken der Abdeckung und die beiden unverlierbaren Schrauben an den unteren Ecken der Abdeckung.
- HINWEIS: Die unverlierbaren Schrauben können nicht entfernt werden. Sie können nur so weit gelöst werden, dass die Abdeckung nicht mehr von ihnen gesichert wird.

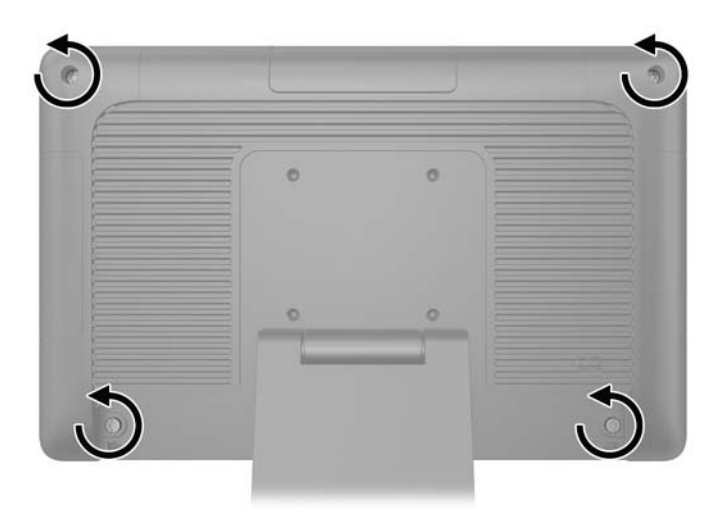

<span id="page-24-0"></span>4. Drehen Sie den Displaykopf zurück in die horizontale Position.

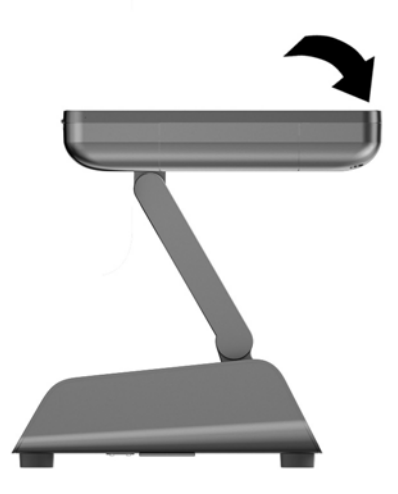

5. Heben Sie die Vorderabdeckung gerade nach oben und vom rückseitigen Gehäuse.

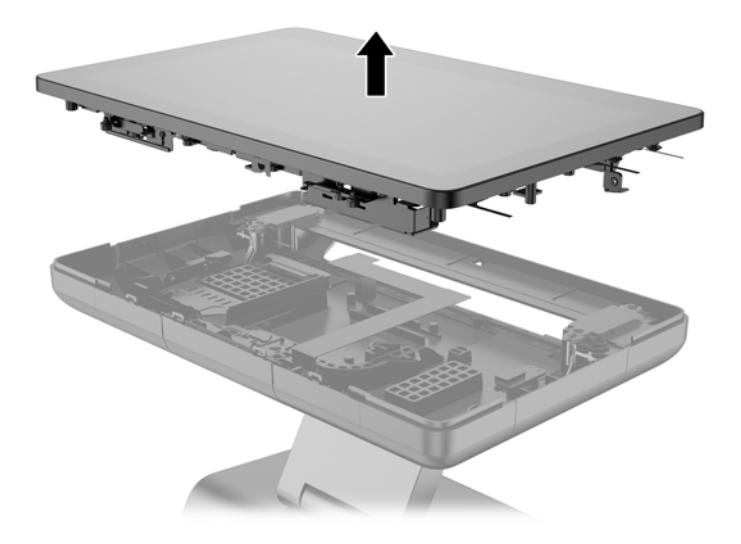

# Wiederanbringen der Vorderabdeckung

1. Legen Sie den Displaykopf gerade nach unten auf das rückseitige Gehäuse.

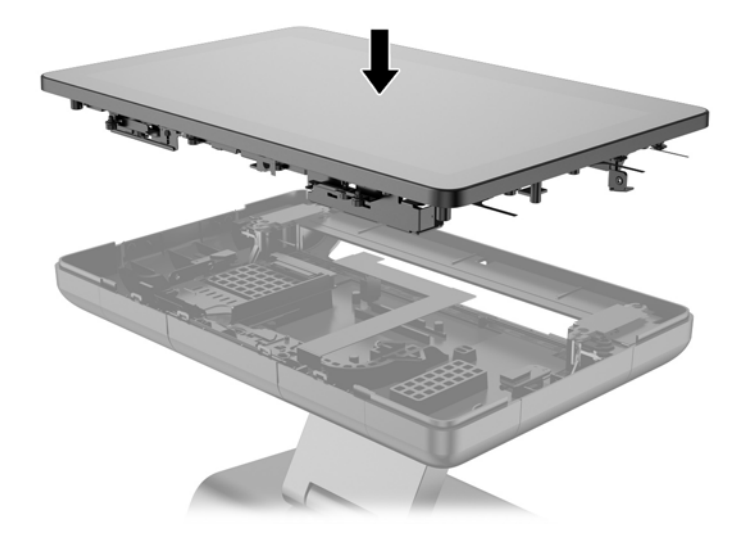

2. Neigen Sie den Displaykopf nach oben, sodass Sie auf die Schrauben, die den Displaykopf am rückseitigen Gehäuse befestigen, zugreifen können.

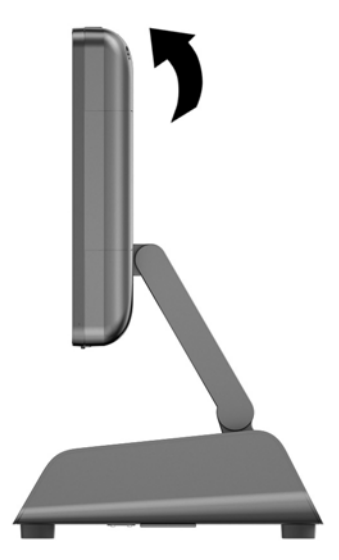

<span id="page-26-0"></span>3. Ziehen Sie die vier Halteschrauben fest, um die hintere Abdeckung am Gehäuse zu befestigen.

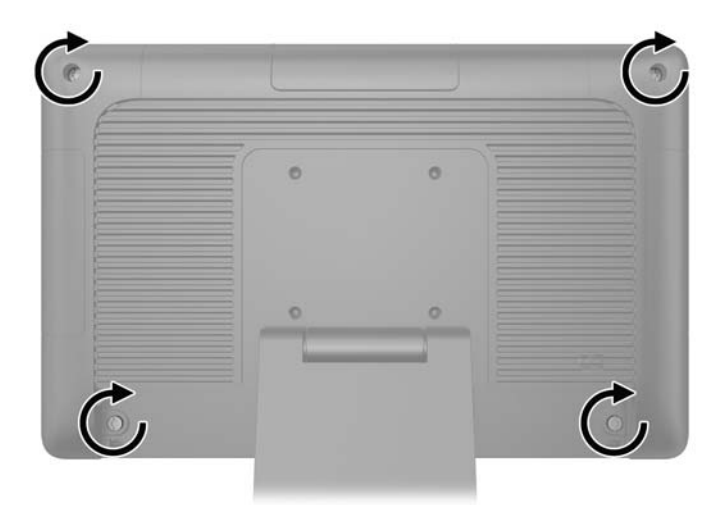

- 4. Schließen Sie alle Kabel einschließlich des Netzkabels an die hinteren I/O-Anschlüsse an.
- 5. Führen Sie die Laschen an der Oberseite der Kabelabdeckung in die Öffnungen an der hinteren Abdeckung ein (1) und klappen Sie die Abdeckung zu (2).

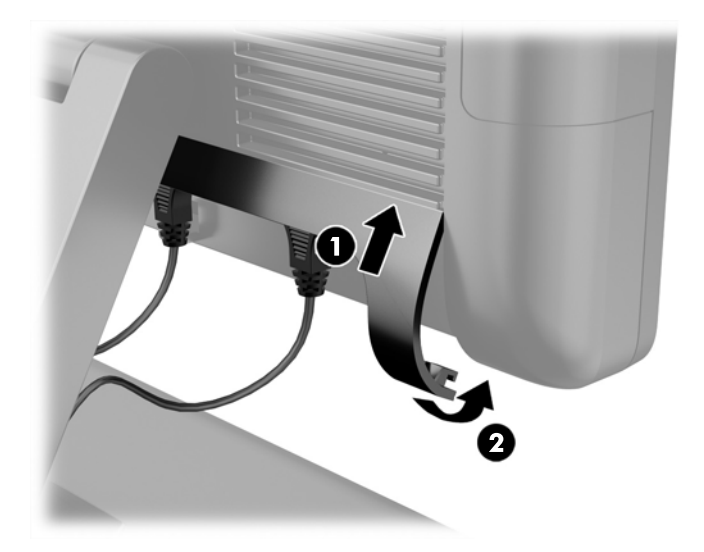

## Austauschen der Festplatte

 $\triangle$  ACHTUNG: Wenn Sie eine Festplatte ersetzen, vergessen Sie nicht, die Daten der alten Festplatte zu sichern, damit Sie die Daten auf die neue Festplatte übertragen können.

- 1. Schalten Sie den Computer ordnungsgemäß aus, indem Sie das Betriebssystem herunterfahren, und schalten Sie alle externen Geräte aus.
- 2. Ziehen Sie den Netzstecker aus der Steckdose.
	- ACHTUNG: Unabhängig vom Betriebsmodus ist die Systemplatine immer spannungsgeladen, wenn das System mit einer Strom führenden Steckdose verbunden ist. Ziehen Sie das Netzkabel aus der Steckdose, um die internen Komponenten nicht zu beschädigen.
- 3. Entfernen Sie die Vorderabdeckung. Siehe [Entfernen der Vorderabdeckung auf Seite 17.](#page-22-0)

4. Drücken Sie den Freigaberiegel an der linken Seite der Festplattenhalterung nach innen (1) und drehen Sie dann den Halterungsgriff aufwärts (2).

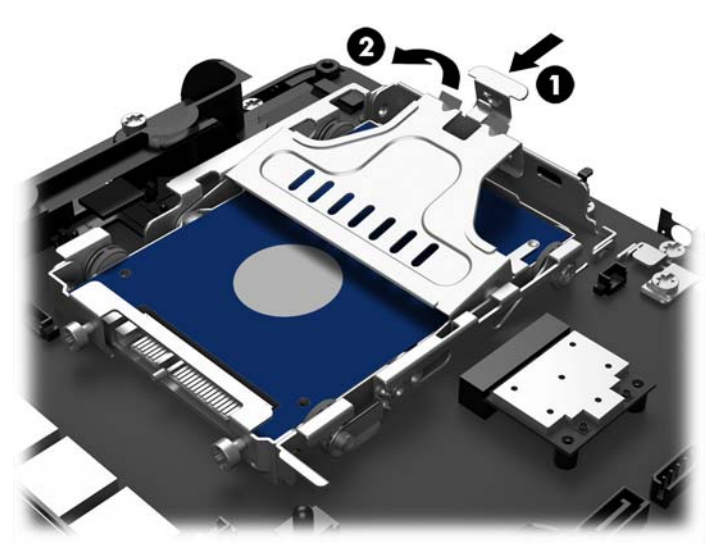

5. Heben Sie die Festplattenhalterung gerade nach oben aus dem Laufwerksschacht heraus.

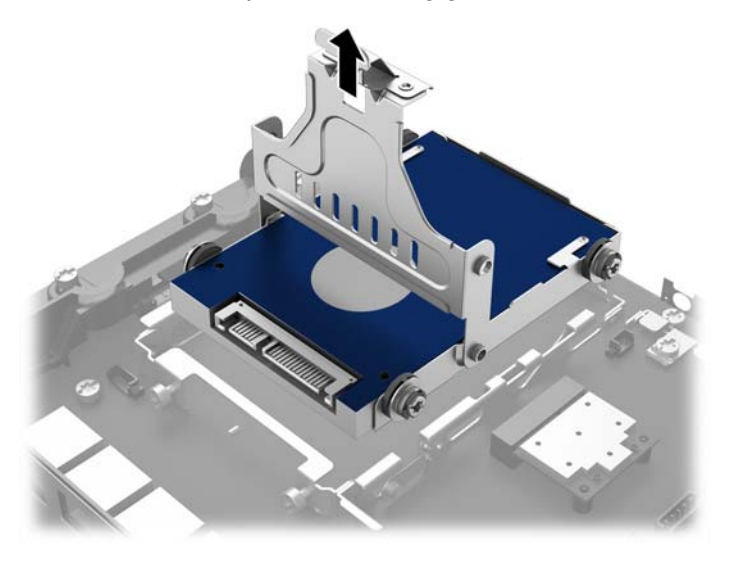

6. Entfernen Sie die vier Dichtungsschrauben von den Seiten der Festplattenhalterung.

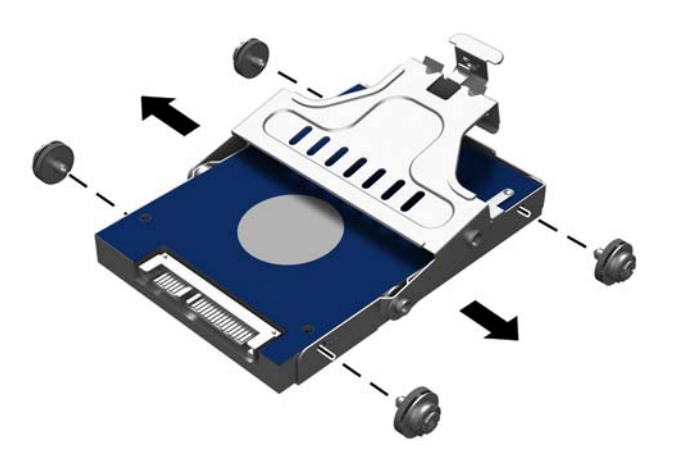

7. Schieben Sie die Festplatte aus der Halterung.

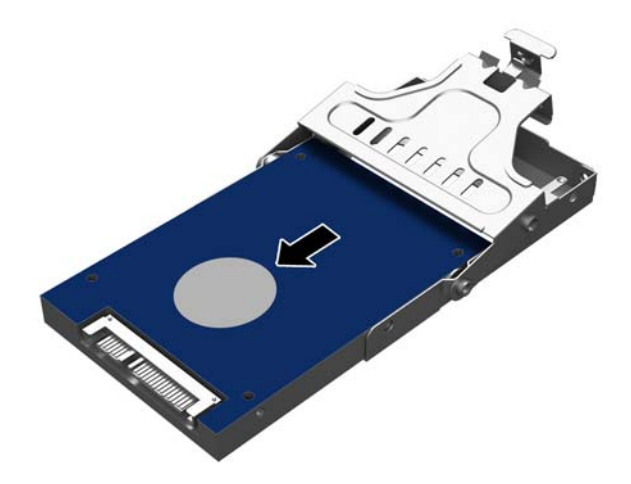

8. Schieben Sie die neue Festplatte in die Halterung.

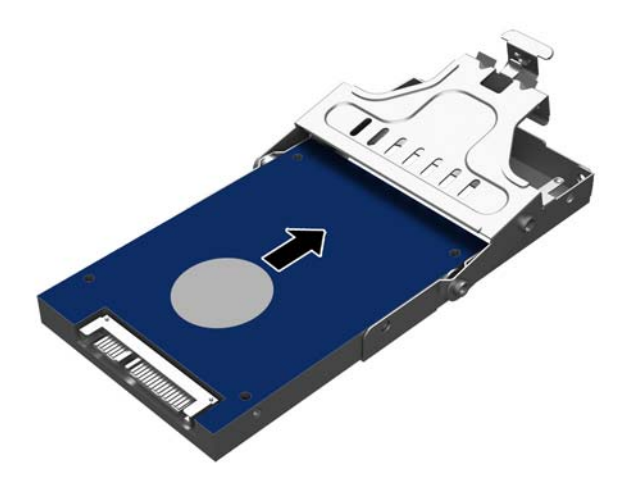

9. Bringen Sie die vier Dichtungsschrauben an den Seiten der Halterung an.

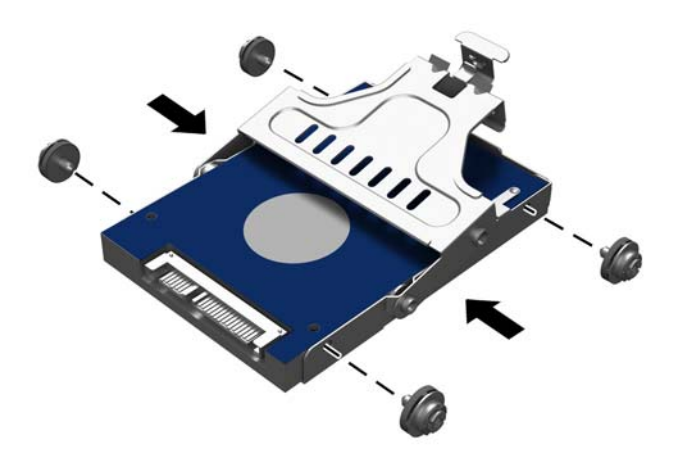

<span id="page-30-0"></span>10. Richten Sie die Dichtungsschrauben an den Öffnungen am Laufwerksschacht aus, senken Sie die Halterung nach unten in den Laufwerksschacht ab (1) und drücken Sie dann den Griff an der Halterung ganz nach unten (2), sodass die Festplatte richtig eingesetzt ist und einrastet.

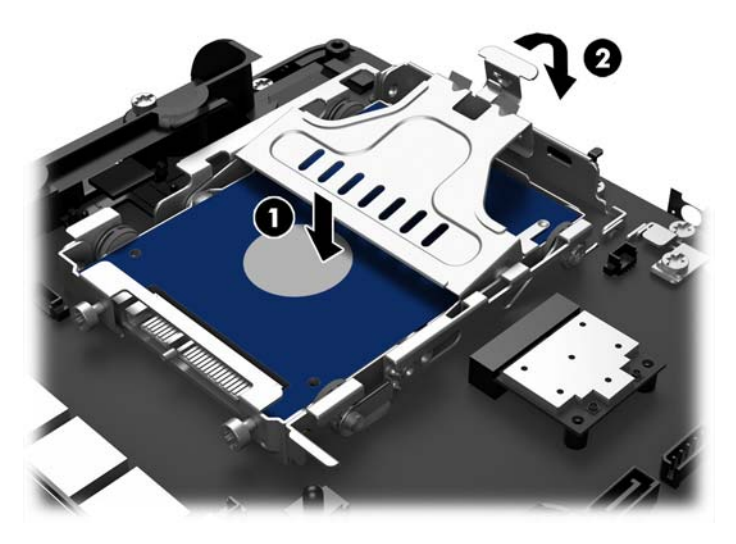

- 11. Bringen Sie die Vorderabdeckung wieder an. Siehe [Wiederanbringen der Vorderabdeckung](#page-24-0) [auf Seite 19](#page-24-0).
- 12. Schließen Sie das Netzkabel wieder an, und drücken Sie die Betriebstaste.

## Austauschen der Batterie

Die mit dem Computer gelieferte Batterie versorgt die Echtzeituhr des Computers mit Strom. Tauschen Sie die im Computer vorhandene Batterie nur gegen eine äquivalente Batterie aus. Der Computer wird mit einer 3V-Lithium-Knopfzelle geliefert.

**AVORSICHT!** Der Computer ist mit einer internen Lithium-Mangandioxid-Batterie ausgestattet. Falls die Batterie nicht sachgemäß behandelt wird, besteht Brand- und Verletzungsgefahr. Beachten Sie die folgenden Hinweise, um Verletzungen zu vermeiden:

Laden Sie die Batterie nicht wieder auf.

Setzen Sie die Batterie keinen Temperaturen über 60 °C aus.

Bauen Sie weder Batterie noch Akku auseinander, quetschen Sie sie nicht, stechen Sie nicht hinein, und schließen Sie die Kontakte nicht kurz. Die Batterie bzw. der Akku darf außerdem weder Wasser noch Feuer ausgesetzt werden.

Tauschen Sie die Batterie nur gegen geeignete HP Ersatzprodukte aus.

ACHTUNG: Tauschen Sie die Batterie nur gegen geeignete HP Ersatzprodukte aus. Sichern Sie vor dem Austauschen der Batterie unbedingt die CMOS-Einstellungen des Computers.

Statische Elektrizität kann die elektronischen Komponenten des Computers oder der optionalen Geräte beschädigen. Bevor Sie mit der Arbeit an den Komponenten beginnen, sollten Sie daher einen geerdeten Metallgegenstand berühren, um sich elektrostatisch zu entladen.

<span id="page-31-0"></span>HINWEIS: Die Lebensdauer der Lithiumbatterie kann verlängert werden, indem der Computer an eine stromführende Netzsteckdose angeschlossen wird bzw. bleibt. Die Lithiumbatterie gibt nur dann Strom ab, wenn der Computer NICHT an einer Netzsteckdose angeschlossen ist.

HP empfiehlt seinen Kunden, gebrauchte elektronische Geräte und Komponenten, HP Originaltintenpatronen und wiederaufladbare Akkus zu recyceln. Weitere Informationen zu Recycling-Programmen finden Sie unter [http://www.hp.com/recycle.](http://www.hp.com/recycle)

- 1. Schalten Sie den Computer ordnungsgemäß aus, indem Sie das Betriebssystem herunterfahren, und schalten Sie alle externen Geräte aus.
- 2. Ziehen Sie den Netzstecker aus der Steckdose.

ACHTUNG: Unabhängig vom Betriebsmodus ist die Systemplatine immer spannungsgeladen, wenn das System mit einer Strom führenden Steckdose verbunden ist. Ziehen Sie das Netzkabel aus der Steckdose, um die internen Komponenten nicht zu beschädigen.

- 3. Entfernen Sie die Vorderabdeckung. Siehe [Entfernen der Vorderabdeckung auf Seite 17.](#page-22-0)
- 4. Um die Batterie aus der Halterung zu lösen, drücken Sie auf die an einer Seite über die Batterie ragende Metallklammer. Nachdem sich die Batterie gelöst hat, nehmen Sie diese heraus (1).
- 5. Um die neue Batterie einzusetzen, schieben Sie eine Seite der Ersatzbatterie mit dem Pluspol nach oben unter die Halterungslippe. Drücken Sie die andere Seite der Batterie nach unten, bis sie unter der Klammer einrastet (2).

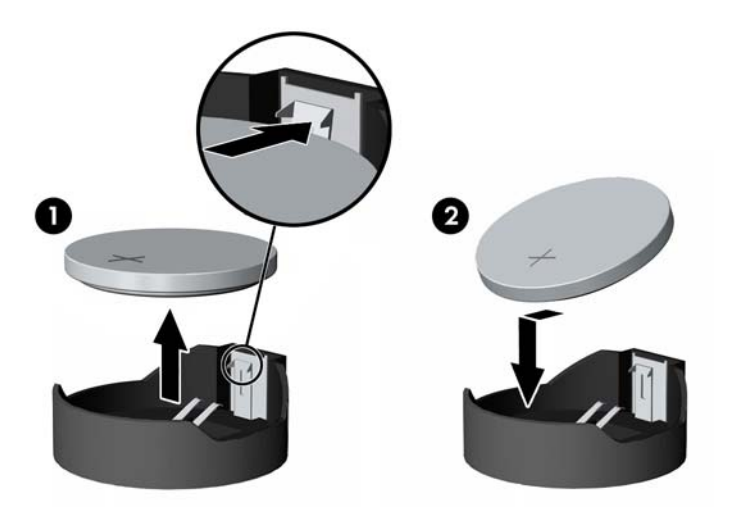

- 6. Bringen Sie die Vorderabdeckung wieder an. Siehe [Wiederanbringen der Vorderabdeckung](#page-24-0) [auf Seite 19](#page-24-0).
- 7. Schließen Sie das Netzkabel wieder an, und drücken Sie die Betriebstaste.

# Sicheres Befestigen des RP2 an einer Oberfläche

- 1. Schalten Sie den Computer ordnungsgemäß aus, indem Sie das Betriebssystem herunterfahren, und schalten Sie alle externen Geräte aus.
- 2. Ziehen Sie den Netzstecker aus der Steckdose.
- ACHTUNG: Unabhängig vom Betriebsmodus ist die Systemplatine immer spannungsgeladen, wenn das System mit einer Strom führenden Steckdose verbunden ist. Ziehen Sie das Netzkabel aus der Steckdose, um die internen Komponenten nicht zu beschädigen.
- 3. Neigen Sie den Displaykopf zurück (1) und drücken Sie den Hals des Ständers in eine vollständig vertikale Position (2), um auf die Schraubenlöcher am Standfuß des Ständers zugreifen zu können.
	- HINWEIS: Es braucht etwas Kraft, um den Hals des Ständers zurück in die vertikale Position zu drücken. Halten Sie den Standfuß fest mit einer Hand fest, während Sie mit der anderen Hand den Hals zurückdrücken.

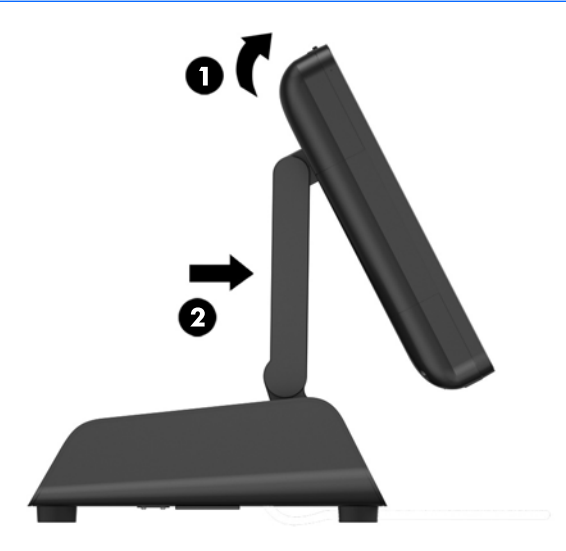

4. Am Standfuß befinden sich zwei Schraubenlöcher. Befestigen Sie den Ständer mit den geeigneten Befestigungsmaterialien (nicht von HP mitgeliefert) an der Oberfläche.

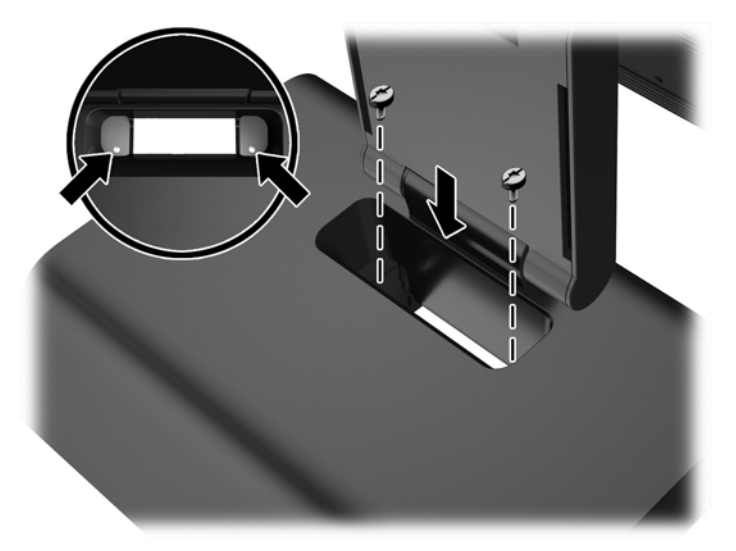

<span id="page-33-0"></span>5. Neigen Sie den Hals des Ständers (1) und den Displaykopf (2) wieder in ihre normalen Positionen.

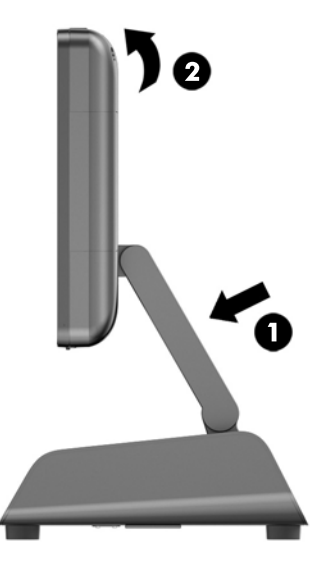

6. Schließen Sie das Netzkabel wieder an, und drücken Sie die Betriebstaste.

# Anbringen eines externen Sicherheitsschlosses

## **Sicherungskabel**

Ein Sicherungskabel kann zur Sicherung des RP2 an einem externen Objekt verwendet werden.

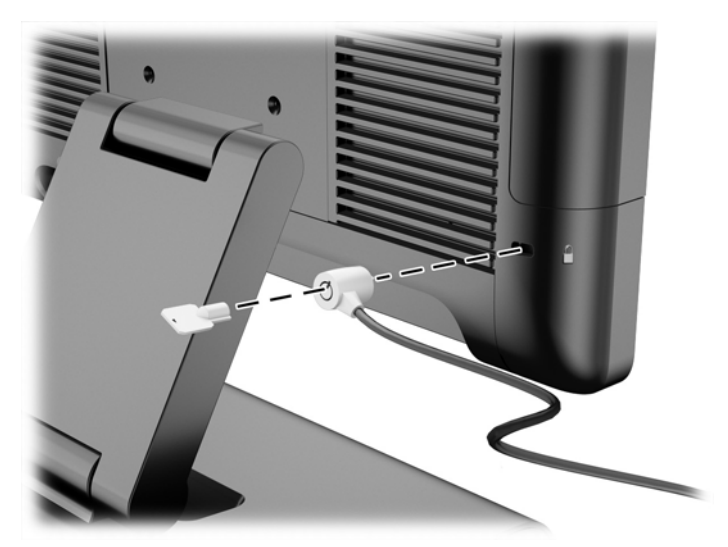

## Vorhängeschloss

Ein Vorhängeschloss kann zur Sicherung des RP2 an einem externen Objekt verwendet werden.

1. Bringen Sie die Sicherheitsöse für das Vorhängeschloss an der hinteren Abdeckung an.

**EX HINWEIS:** Die Sicherheitsöse für das Vorhängeschloss und die Schraube sind im Lieferumfang des RP2 enthalten.

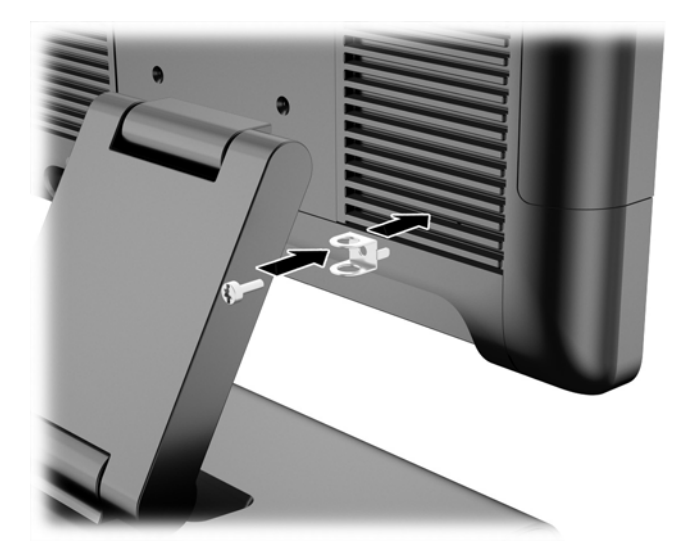

2. Verbinden Sie ein Kabel, das an einem externen Objekt befestigt ist, mit dem Vorhängeschloss und führen Sie das Vorhängeschloss in die Sicherheitsöse ein.

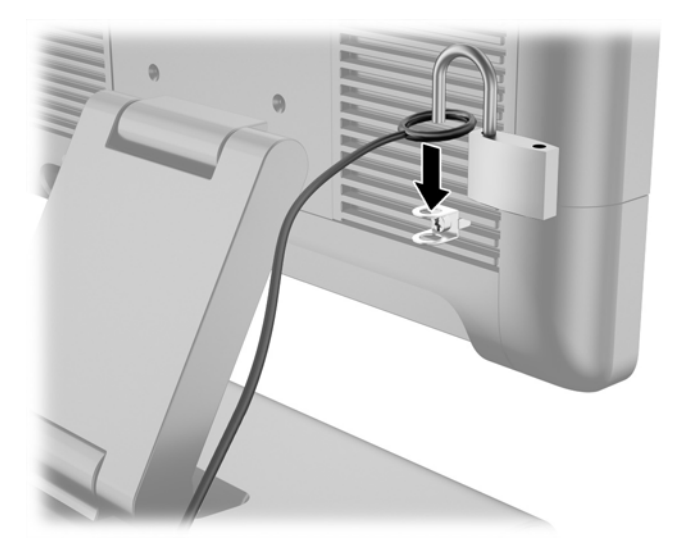

# <span id="page-35-0"></span>3 Konfigurieren der Software

# Touchscreen-Kalibrierung

Sie müssen die Touch-Treibersoftware für Microsoft Windows 7 Professional oder Embedded POSReady 7 nicht installieren. In diesen Betriebssystemen sind bereits Touch-Treiber für diesen Monitor enthalten.

HP empfiehlt, dass Sie zuerst den Touchscreen kalibrieren, bevor Sie das System verwenden, um sicherzustellen, dass der Touchpoint auf dem Bildschirm registriert, wo Stift oder Finger den Monitor berühren. Wenn Sie einmal feststellen sollten, dass der Touchpoint nicht richtig registriert, können Sie den Kalibrierungsprozess wiederholen.

## Kalibrierung unter Windows 7 Professional und Embedded POSReady 7

So kalibrieren Sie das Touch-Modul unter Windows 7 Professional und Embedded POSReady 7:

1. Wählen Sie im HP Auslieferungs-Image Start > Alle Programme > Load Windows Calibration Tool und fahren Sie dann mit Schritt 2 fort.

ODER

Öffnen Sie das Start-Menü, tippen Sie auf den Link Systemsteuerung und geben Sie "kalibrieren" in das Suchfeld ein. Tippen Sie unter Tablet PC-Einstellungen auf den Link Bildschirm für Stift- oder Fingereingabe kalibrieren. Tippen Sie im Dialogfeld Tablet PC Einstellungen auf die Schaltfläche Kalibrieren und fahren Sie dann mit Schritt 2 fort.

2. Folgen Sie den Anleitungen auf dem Bildschirm, um die Zielmarken auf dem Touchscreen festzulegen. Am Ende des Kalibrierungsvorgangs sollte der Touch-Modul auf das Video abgestimmt und die Touchpoints genau sein.

### Kalibrierung für Windows 8.1 Professional und Embedded 8.1 Industry Pro Retail

So kalibrieren Sie das Touch-Modul unter Windows 8.1 Professional und Embedded 8.1 Industry Pro Retail:

- 1. Starten Sie die Systemsteuerung. Sie können im Suchfeld "Systemsteuerung" eingeben, um auf sie zuzugreifen.
- 2. In der Systemsteuerung geben Sie im Suchfeld "Kalibrieren" ein. Tippen Sie unter Tablet PC-Einstellungen auf den Link Bildschirm für Stift- oder Fingereingabe kalibrieren. Tippen Sie im Dialogfeld Tablet PC-Einstellungen auf die Schaltfläche Kalibrieren und fahren Sie dann mit Schritt 3 fort.
- 3. Folgen Sie den Anleitungen auf dem Bildschirm, um die Zielmarken auf dem Touchscreen festzulegen. Am Ende des Kalibrierungsvorgangs sollte der Touch-Modul auf das Video abgestimmt und die Touchpoints genau sein.

# Konfigurieren des MSR

Informationen zum Konfigurieren des MSR finden Sie im HP Point of Sale Configuration Guide (HP PoS-Konfigurationshandbuch) (nur in Englisch verfügbar). Dieses Handbuch befindet sich auf der

Festplatte des Systems. Wählen Sie unter Windows 7 Professional oder Embedded POSReady 7 Start > HP Point of Sale Information (HP PoS-Informationen), um auf das Handbuch zuzugreifen.

## <span id="page-36-0"></span>Konfigurieren von seriellen Anschlüssen mit eigener **Stromversorgung**

Die seriellen Anschlüsse können als serielle Standardanschlüsse ohne eigene Stromversorgung oder als serielle Anschlüsse mit eigener Stromversorgung konfiguriert werden. Einige Geräte verwenden einen seriellen Anschluss mit eigener Stromversorgung. Wenn der serielle Anschluss als Anschluss mit eigener Stromversorgung konfiguriert ist, benötigen Geräte, die eine serielle Schnittstelle mit eigener Stromversorgung unterstützen, keine externe Stromquelle.

**HINWEIS:** Die seriellen Anschlüsse des Computers sind bei Lieferung des Computers standardmäßig im seriellen Standardmodus ohne Stromversorgung (0 Volt) konfiguriert.

Die seriellen Anschlüsse können mithilfe der Setup Utility des Computers (bei Neustart über die Taste F10 aufrufbar) konfiguriert werden. Im Menü Integrierte Komponenten können Sie die folgenden drei Einstellungen für jeden einzelnen seriellen Anschluss auswählen:

- 0 Volt
- 5 Volt
- 12 Volt

A ACHTUNG: Trennen Sie alle Geräte, die derzeit an die seriellen Anschlüsse mit eigener Stromversorgung angeschlossen sind, und starten Sie den Computer neu, bevor Sie die Spannungseinstellungen für die seriellen Anschlüsse im F10 Setup Utility des Computers ändern.

HINWEIS: Sie rufen das Setup-Programm auf, indem Sie einen Neustart des Computers durchführen und die Taste F10 drücken, sobald das HP-Logo angezeigt wird und bevor der Computer das Betriebssystem lädt.

# <span id="page-37-0"></span>A Fehlerbehebung

## Interpretieren der LED-Anzeigen an der Gehäusevorderseite und der Signaltöne für die POST-Diagnose

Dieser Abschnitt enthält Informationen über die Codes der LED-Anzeigen auf der Vorderseite des Computers sowie über akustische Codes, die vor oder während des Selbsttests beim Systemstart (POST) ausgegeben werden können, denen jedoch nicht notwendigerweise ein Fehlercode oder eine Textnachricht zugeordnet ist.

VORSICHT! Es liegt immer Spannung auf der Systemplatine, wenn der Computer mit einer Strom führenden Steckdose verbunden ist. Ziehen Sie, um Verletzungen durch einen Stromschlag oder erhitzte Teile zu vermeiden, das Netzkabel aus der Steckdose und warten Sie einige Minuten, bis sich die internen Systemkomponenten des PCs abgekühlt haben.

HINWEIS: Warten Sie, bis die inneren Systemkomponenten abgekühlt sind, bevor Sie diese anfassen. Wenn LEDs auf einer PS/2-Tastatur blinken, überprüfen Sie, welche LEDs auf der Vorderseite des Computers blinken, und ermitteln Sie anhand der folgenden Tabelle die Fehlercodes.

Die empfohlenen Maßnahmen sind in der Reihenfolge aufgeführt, in der sie durchgeführt werden sollten.

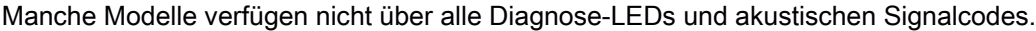

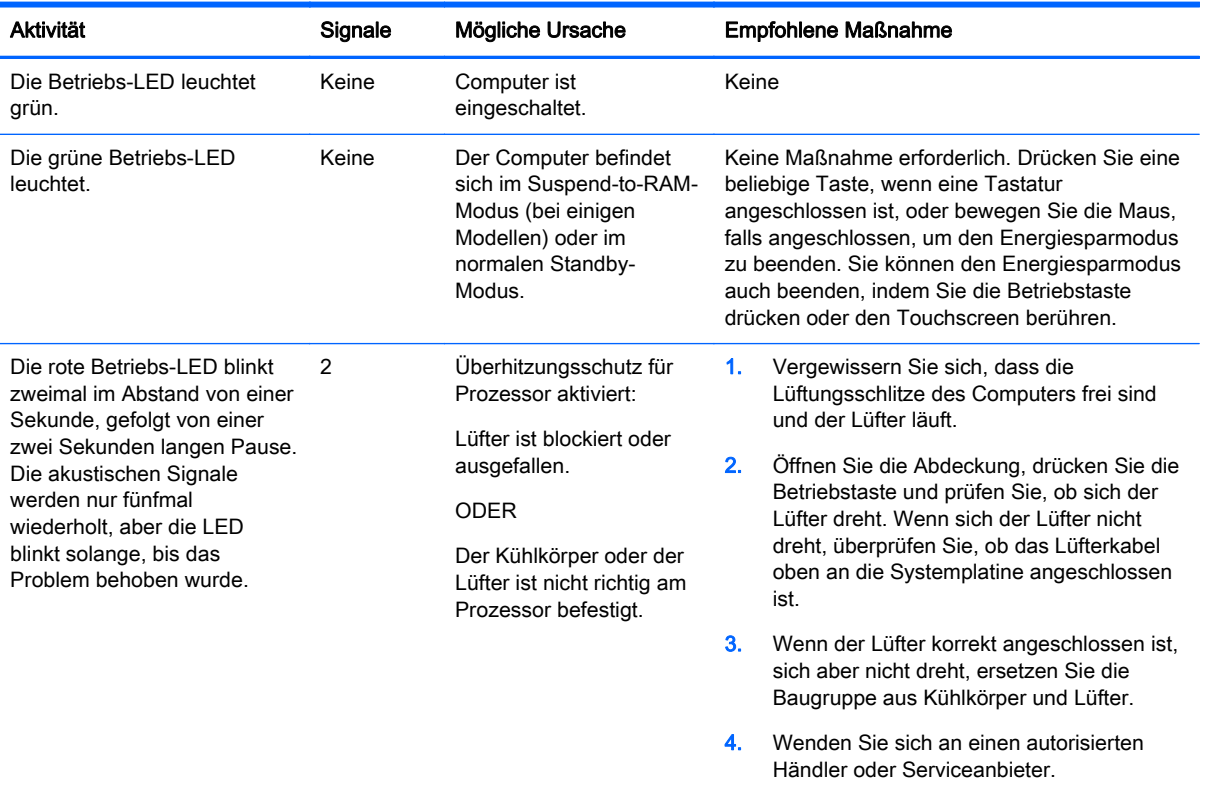

#### Tabelle A-1 Diagnose-LEDs an der Gehäusevorderseite und akustische Codes

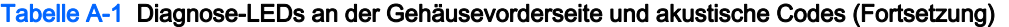

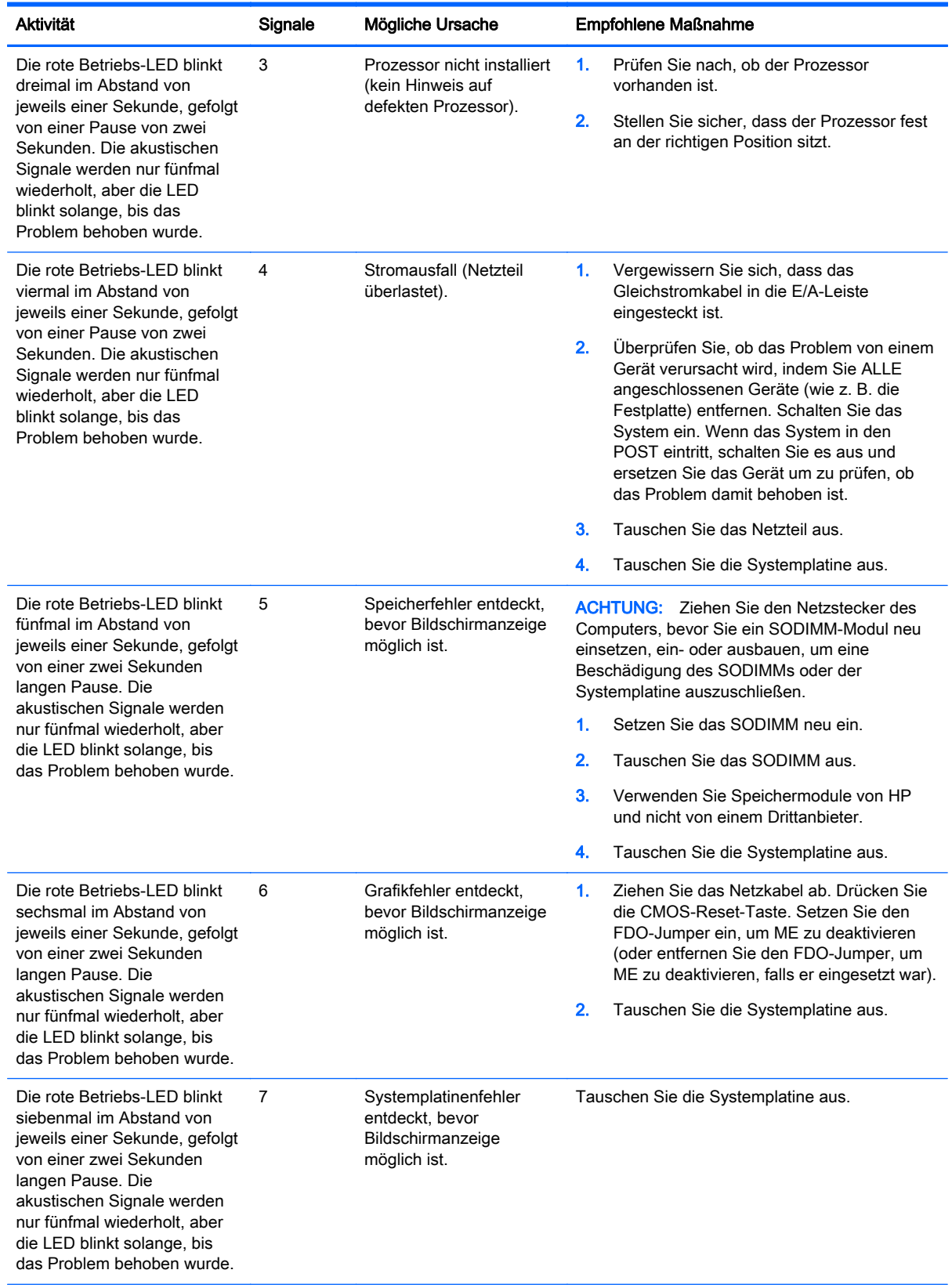

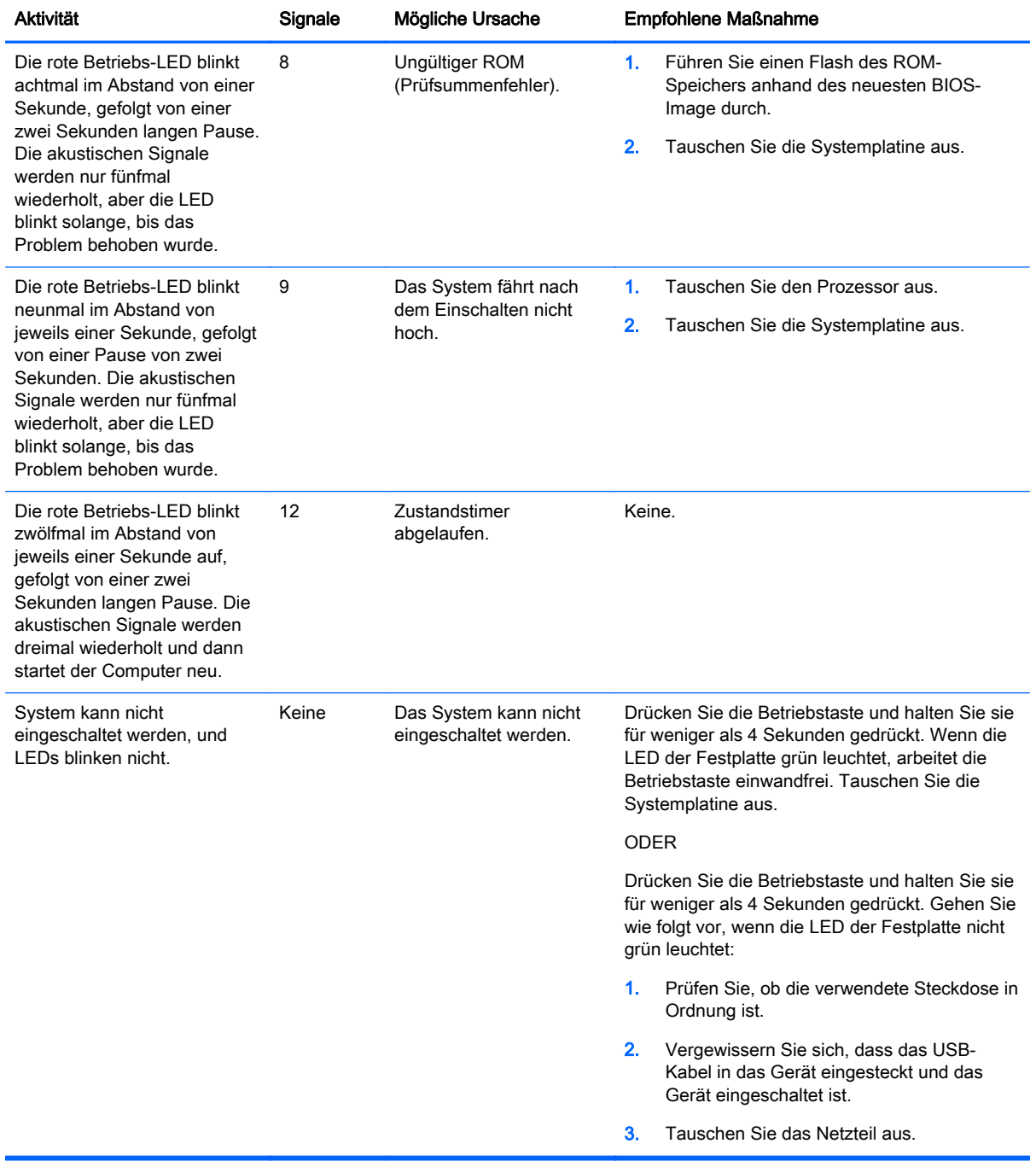

#### Tabelle A-1 Diagnose-LEDs an der Gehäusevorderseite und akustische Codes (Fortsetzung)

# <span id="page-40-0"></span>B Elektrostatische Entladung

Die Entladung von statischer Elektrizität über einen Finger oder einen anderen Leiter kann die Systemplatine oder andere Bauteile beschädigen, die gegenüber elektrostatischer Entladung empfindlich sind. Diese Art von Beschädigungen kann die Lebensdauer der Geräte verkürzen.

# Vermeiden von Schäden durch elektrostatische Entladung

Beachten Sie die folgenden Vorsichtsmaßnahmen, um eine Beschädigung durch elektrostatische Entladungen zu vermeiden:

- Vermeiden Sie das direkte Berühren empfindlicher Bauteile, indem Sie diese in antistatischen Behältern transportieren und aufbewahren.
- Bewahren Sie die elektrostatisch empfindlichen Teile in ihren Behältern auf, bis sie sich an einem vor elektrostatischen Entladungen geschützten Arbeitsplatz befinden.
- Arbeiten Sie auf einer geerdeten Oberfläche, wenn Sie die Teile aus den Schutzbehältern nehmen.
- Vermeiden Sie eine Berührung der Steckerkontakte, Leitungen und Schaltungsbauteile.
- Erden Sie sich immer, bevor Sie Komponenten oder Bauteile berühren, die gegenüber elektrostatischen Entladungen empfindlich sind.

## Erdungsmethoden

Es gibt mehrere Erdungsmethoden. Verwenden Sie eine oder mehrere der folgenden Erdungsmethoden, bevor Sie empfindliche Komponenten berühren oder installieren:

- Verwenden Sie ein Antistatikarmband, das über ein Erdungskabel an eine geerdete Workstation bzw. ein geerdetes Computergehäuse angeschlossen ist. Antistatikarmbänder sind flexible Bänder mit einem Mindestwiderstand von 1 MOhm +/-10 % im Erdungskabel. Stellen Sie eine ordnungsgemäße Erdung sicher, indem Sie die leitende Oberfläche des Armbands direkt auf der Haut tragen.
- Verwenden Sie vergleichbare Bänder an Fersen, Zehen oder Füßen, wenn Sie im Stehen arbeiten. Tragen Sie die Bänder an beiden Füßen, während Sie auf leitfähigem Boden oder antistatischen Fußmatten stehen.
- Verwenden Sie leitfähiges Werkzeug.
- Verwenden Sie eine transportable Wartungsausrüstung mit antistatischer Arbeitsmatte.

Wenn Sie keine geeigneten Hilfsmittel besitzen, um eine ordnungsgemäße Erdung sicherzustellen, wenden Sie sich an einen Servicepartner.

**HINWEIS:** Weitere Informationen zu statischer Elektrizität erhalten Sie bei Ihrem Servicepartner.

# <span id="page-41-0"></span>C Hinweise zu Betrieb, Routine-Pflege und Versandvorbereitung des Computers

# Hinweise zu Betrieb und Routine-Pflege des Computers

Beachten Sie die folgenden Hinweise, um den Computer und Monitor ordnungsgemäß einzurichten und zu pflegen:

- HP empfiehlt, für die Wärmeableitung 17 mm Abstand von den Lamellen an der hinteren Abdeckung zu halten.
- Schützen Sie das HP RP2 Retail-System vor Feuchtigkeit, direkter Sonneneinstrahlung sowie vor extremen Temperaturen.
- Betreiben Sie den Computer nur, wenn alle Abdeckungen angebracht sind.
- Stellen Sie nicht mehrere Computer übereinander oder so dicht aneinander, dass die Luftzirkulation behindert wird oder sie der Abwärme eines anderen Computers ausgesetzt sind.
- Wenn der Computer in einem separaten Gehäuse betrieben wird, muss für eine ausreichende Luftzirkulation (eingehende und ausgehende Luft) im Gehäuse gesorgt werden. Des Weiteren gelten die oben aufgeführten Betriebshinweise.
- Schützen Sie das RP2 Retail-System vor Flüssigkeiten.
- Die Lamellen an der hinteren Abdeckung des Computers müssen stets frei sein.
- Installieren oder aktivieren Sie die Energiesparfunktionen des Betriebssystems oder anderer Software, wie z. B. Standby.
- Schalten Sie den Computer aus, bevor Sie eine der folgenden Wartungsarbeiten durchführen:
	- Wischen Sie das Computer-Gehäuse mit einem weichen, mit Wasser angefeuchteten Tuch ab. Wenn Sie Reinigungsmittel verwenden, kann sich die Oberfläche verfärben oder beschädigt werden.
	- Reinigen Sie gelegentlich die Lamellen an der hinteren Abdeckung, um sie frei von Fusseln, Staub und anderen Fremdkörpern zu halten, welche die Wärmeableitung beeinträchtigen könnten.

## Wartung des Touchscreens

Halten Sie Bildschirm und Touch-Sensor sauber. Der Touch-Sensor benötigt sehr wenig Wartung. HP empfiehlt, dass Sie die Touch-Sensor-Glasfläche regelmäßig reinigen. Vergewissern Sie sich vor der Reinigung, dass Ihr Bildschirm ausgeschaltet ist. Eine 50:50 Lösung aus Isopropylalkohol und Wasser ist normalerweise das optimale Reinigungsmittel für Ihren Touch-Sensor. Es ist wichtig, dass keine ätzende Chemikalien mit dem Touch-Sensor in Kontakt kommen. Benutzen Sie keine Essiglösungen.

Tragen Sie den Glasreiniger mit einem weichen, fusselfreien Tuch auf. Vermeiden Sie abrasive Tücher. Feuchten Sie immer das Tuch leicht an und reinigen Sie dann den Sensor. Geben Sie acht, um die Reinigungslösung auf das Tuch und nicht auf den Sensor zu sprühen, damit keine Tropfen in das Bildschirminnere eindringen oder die Blende beflecken.

# <span id="page-42-0"></span>Versandvorbereitung

Falls Sie den Computer versenden müssen, beachten Sie die folgenden Hinweise:

- 1. Sichern Sie die Dateien auf der Festplatte. Stellen Sie sicher, dass die Sicherungsmedien bei der Lagerung oder während des Transports keinen elektrischen oder magnetischen Impulsen ausgesetzt werden.
- **HINWEIS:** Die Festplatte ist automatisch gesperrt, wenn die Stromzufuhr zum System unterbrochen wird.
- 2. Nehmen Sie alle Wechseldatenträger heraus, und bewahren Sie sie angemessen auf.
- 3. Schalten Sie den Computer und sämtliche Peripheriegeräte aus.
- 4. Ziehen Sie das Netzkabel zuerst aus der Steckdose und anschließend aus dem Computer heraus.
- 5. Unterbrechen Sie die Stromversorgung zu den Systemkomponenten und den angeschlossenen Peripheriegeräten. Trennen Sie diese Geräte anschließend vom Computer.
- 6. Verpacken Sie die Systemkomponenten und Peripheriegeräte in ihrer Originalverpackung oder einer ähnlichen Verpackung mit genügend Verpackungsmaterial, um sie zu schützen.

# <span id="page-43-0"></span>**Index**

### A

Ausbau und Austausch des Netzteils [8](#page-13-0)

#### B

Batterie, austauschen [25](#page-30-0) Belüftungshinweise [36](#page-41-0)

#### E

Elektrostatische Entladung, Schäden vermeiden [35](#page-40-0)

### F

Fehlerbehebung [32](#page-37-0) Festplatte ausbauen [21](#page-26-0) einbauen [21](#page-26-0) Funktionen [1](#page-6-0)

### H

Hinweise zum Computerbetrieb [36](#page-41-0)

### I

Installationsrichtlinien [5](#page-10-0)

### K

Kabelführung [7](#page-12-0) Komponenten auf der Rückseite [3](#page-8-0)

### M

Modelle [1](#page-6-0) MSR, konfigurieren [30](#page-35-0)

### N

Neigungswinkeleinstellung [6](#page-11-0)

### O

Oberfläche, sicheres Befestigen [26](#page-31-0)

### S

Serielle Anschlüsse, Konfigurieren der Stromversorgung [31](#page-36-0)

#### 38 Index

Serielles Kabel [4](#page-9-0) Sicherheitsschlösser [28](#page-33-0) Speicher installieren [15](#page-20-0) Technische Daten [15](#page-20-0)

### T

Touchscreen Kalibrierung [30](#page-35-0) Wartung [36](#page-41-0)

### U

USB-Module, installieren [11](#page-16-0)

### V

Versandvorbereitung [37](#page-42-0) Vorderabdeckung Entfernen [17](#page-22-0) Wiederanbringen [19](#page-24-0)

#### W

Wandmontage [5](#page-10-0)